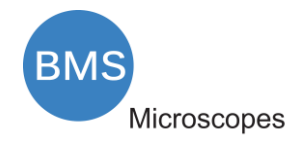

# <span id="page-0-0"></span>The HDMI 4K Series Camera manual

9991002015 - manual Camera 76604K8MPA

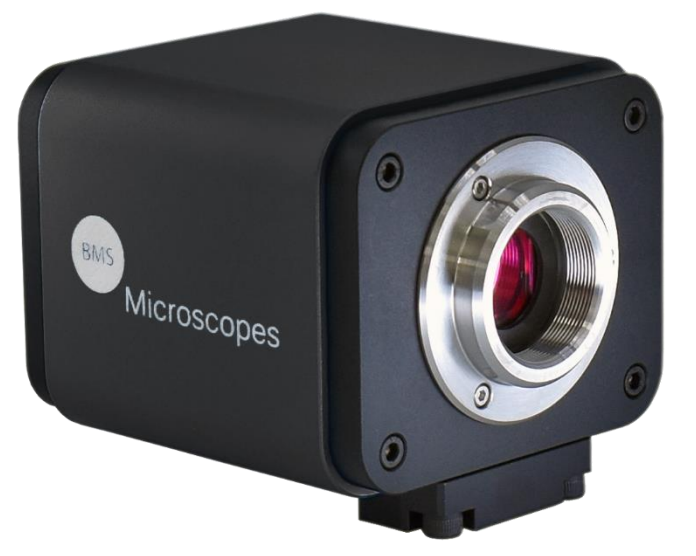

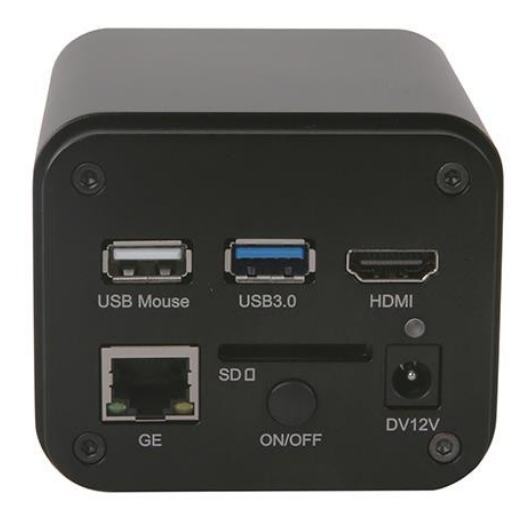

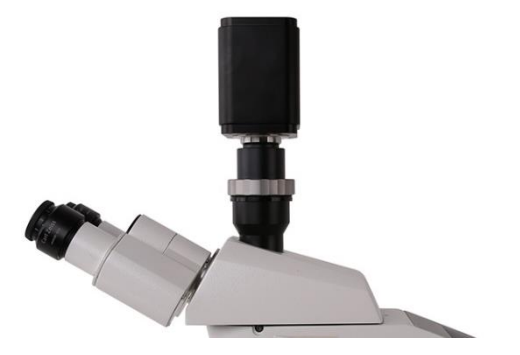

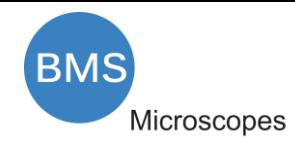

# Manual, HDMI 4K Series Camera, 76604K8MPA

# Content

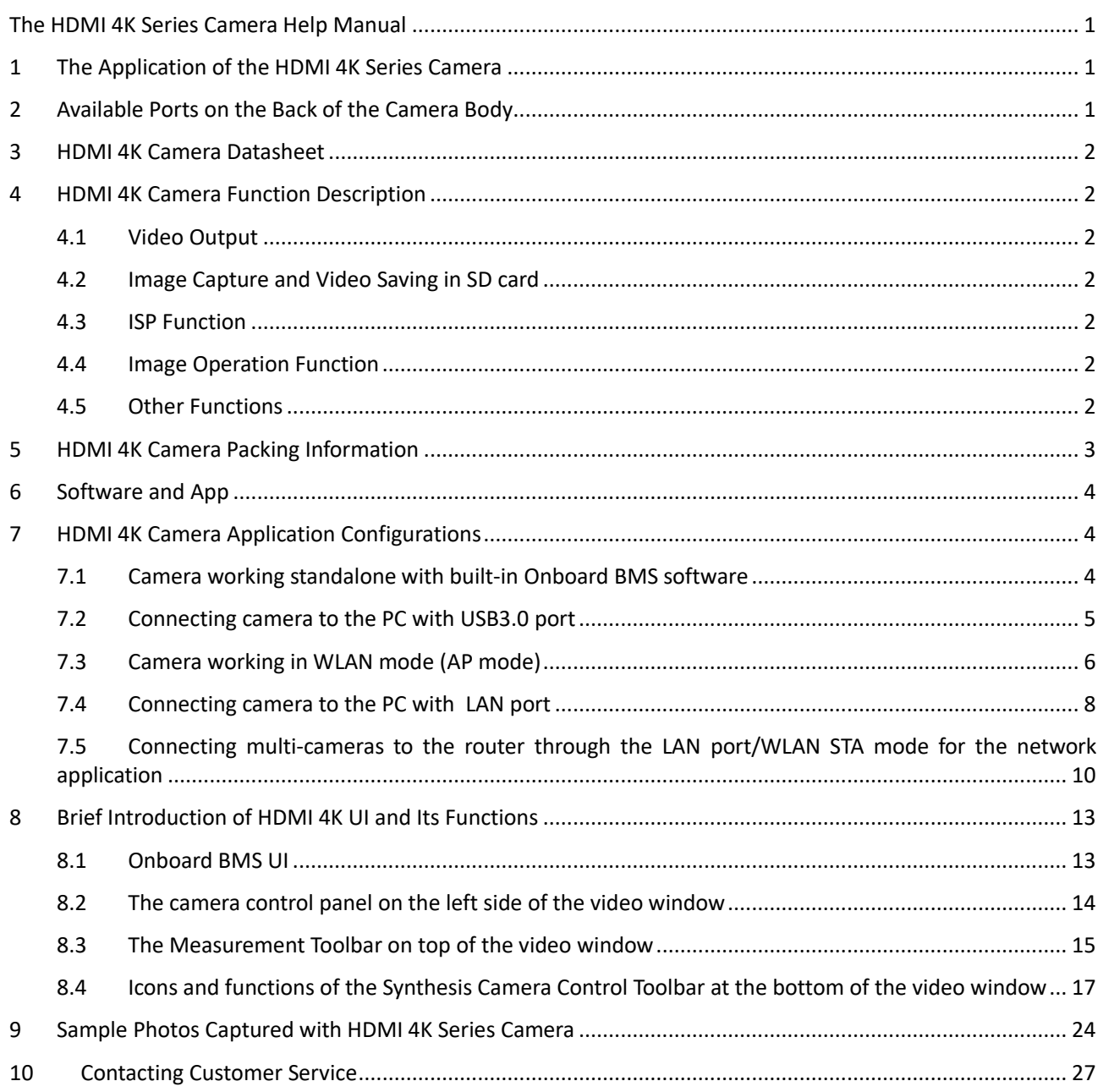

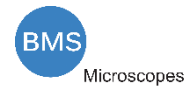

# <span id="page-2-0"></span>**1 The Application of the HDMI 4K Series Camera**

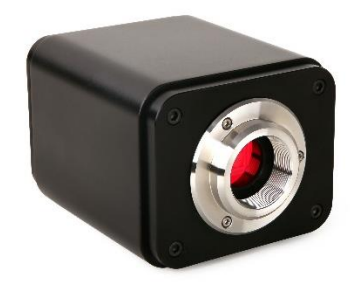

Figure 1-1 The HDMI 4K Camera

The HDMI 4K series camera is intended to be used for the acquisition of digital images from the stereo microscope, biological microscope or online interactive teaching. The basic characteristic is listed as below:

- Sony Exmor back illuminated CMOS sensor
- 4K HDMI/NETWORK/USB multiple video outputs
- 4K/1080P auto switching according to the display resolution
- SD card/USB flash disk for the captured image and video storage
- ⚫ Embedded Onboard BMS for the control of the camera
- ⚫ With strong ISP and other related processing functions
- BMS pix3 software for PC
- iOS/Android applications for smart phones or tablets

# <span id="page-2-1"></span>**2 Available Ports on the Back of the Camera Body**

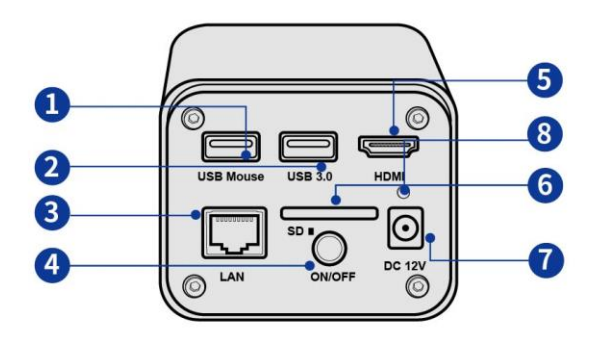

Figure 2-1 Available Ports on the Back Panel of the Camera Body

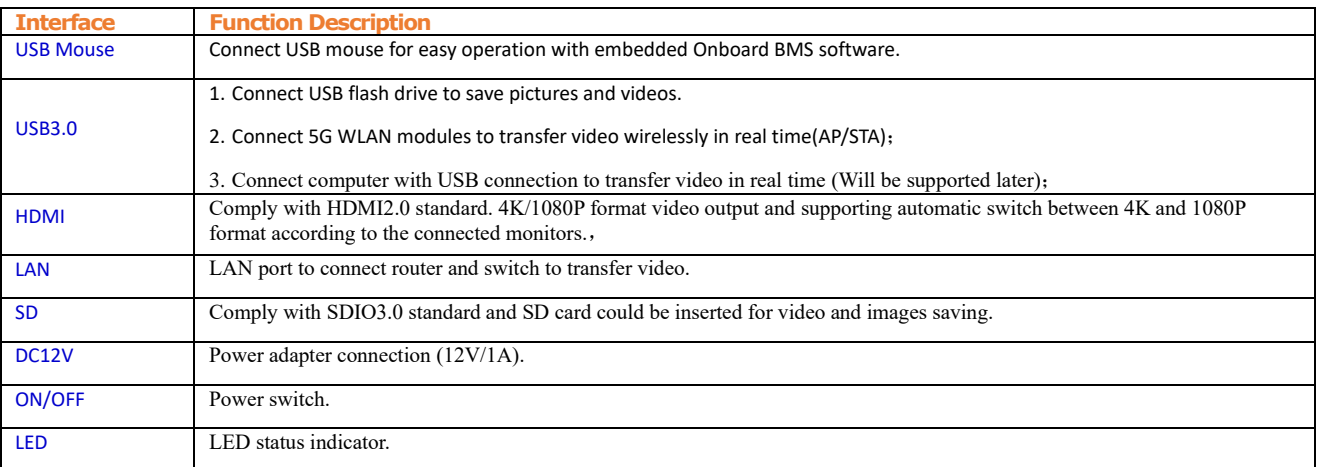

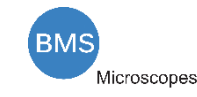

# <span id="page-3-0"></span>**3 HDMI 4K Camera Datasheet**

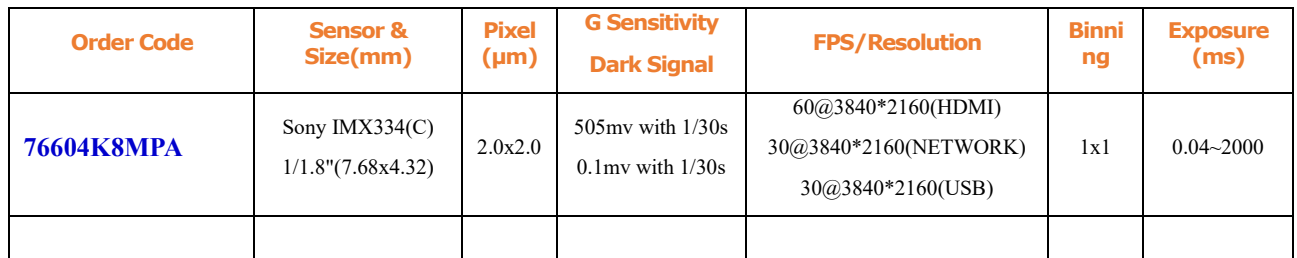

# <span id="page-3-1"></span>**4 HDMI 4K Camera Function Description**

# <span id="page-3-2"></span>4.1 Video Output

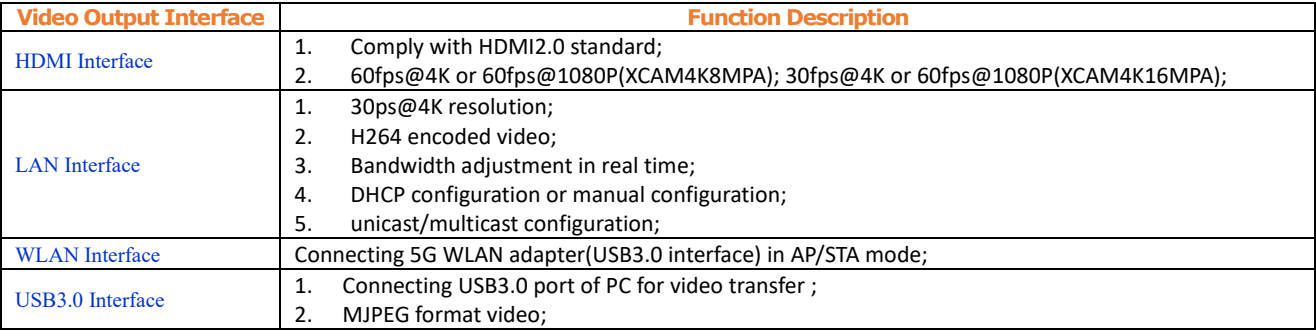

# <span id="page-3-3"></span>4.2 Image Capture and Video Saving in SD card

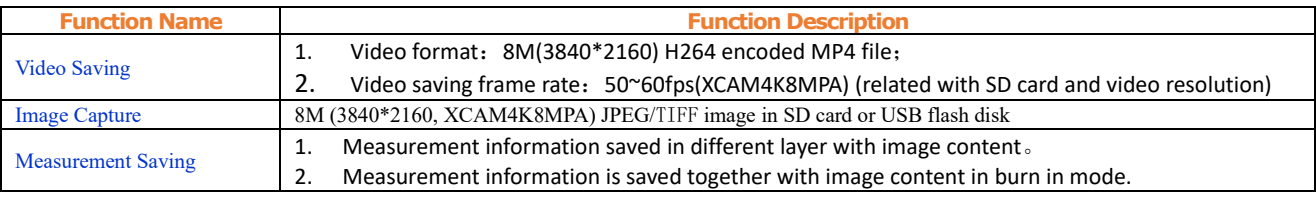

# <span id="page-3-4"></span>4.3 ISP Function

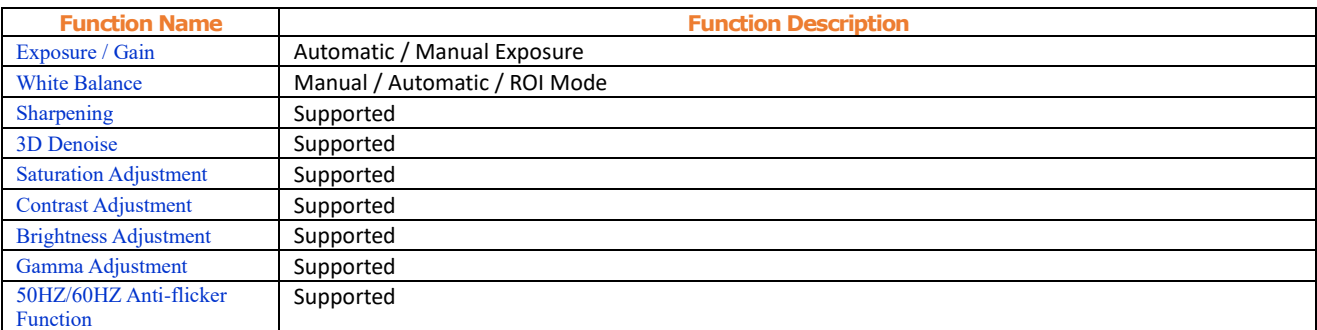

# <span id="page-3-5"></span>4.4 Image Operation Function

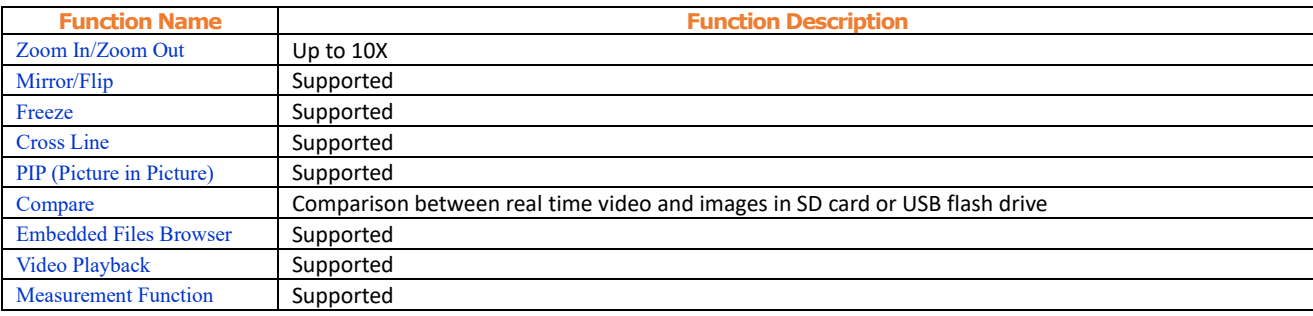

# <span id="page-3-6"></span>4.5 Other Functions

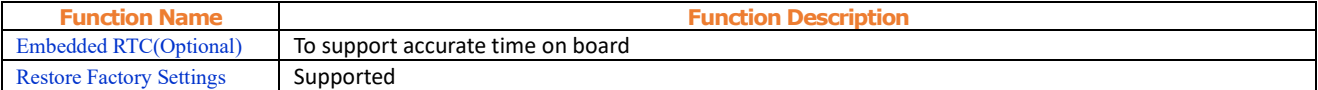

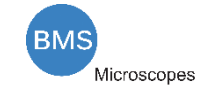

<span id="page-4-0"></span>Multiple Language Support | English / Simplified Chinese / Traditional Chinese / Korean / Thai / French / German / Japanese / Italian

# **5 HDMI 4K Camera Packing Information**

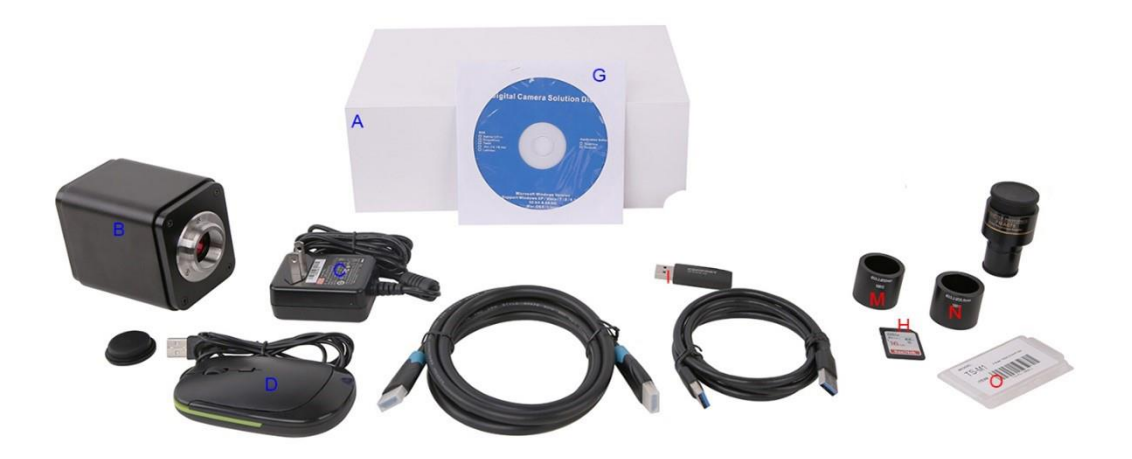

# Figure 5-1 HDMI 4K Camera Packing Information

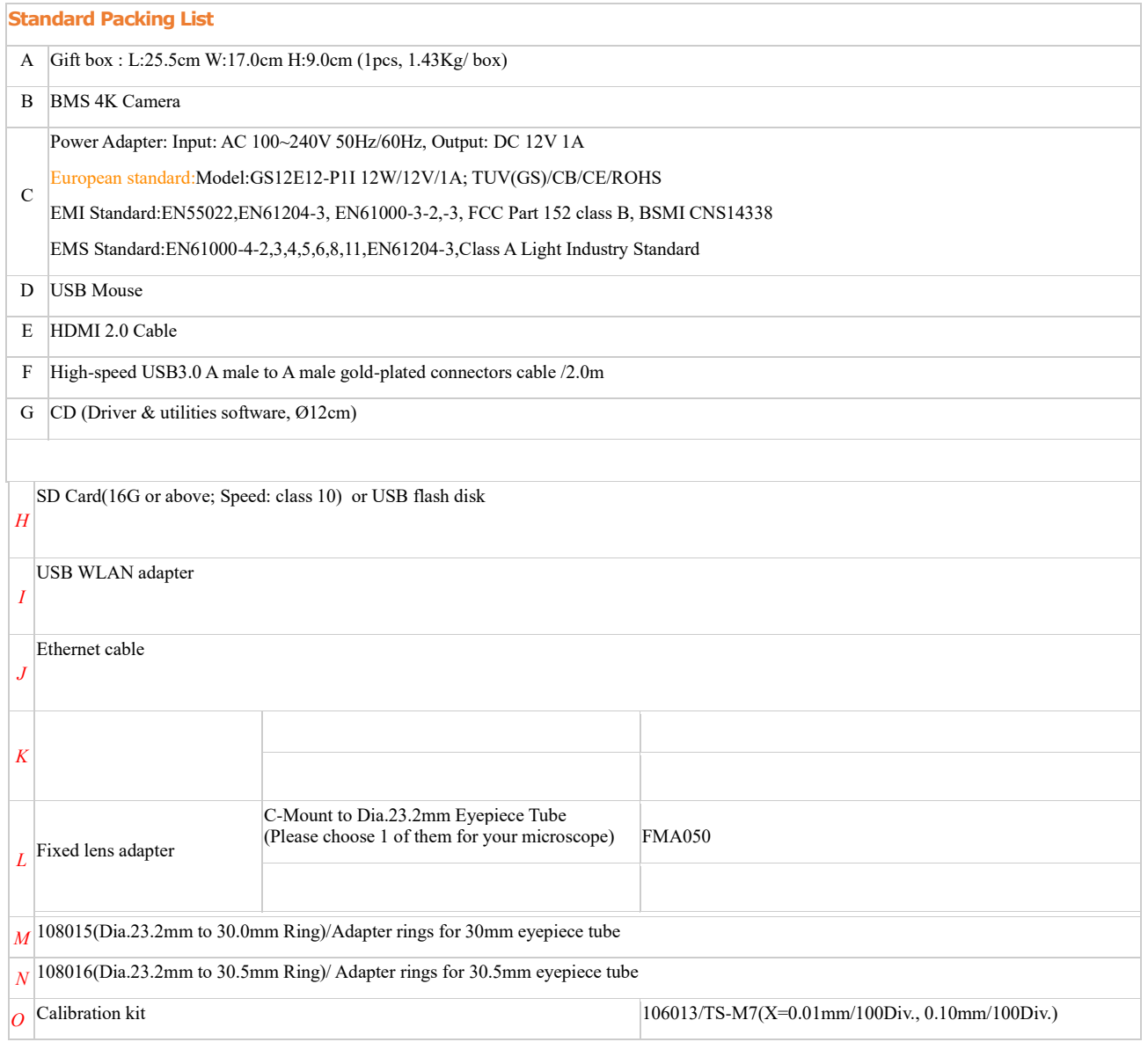

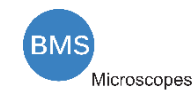

# <span id="page-5-0"></span>**6 Software and App**

The software or the APP can be downloaded from the following link:

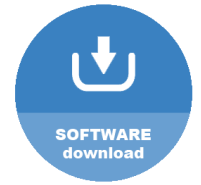

[http://extern.bmsmicroscopes.com/BMS\\_pix3/BMS\\_pix3.rar](http://extern.bmsmicroscopes.com/BMS_pix3/BMS_pix3.rar)

# <span id="page-5-1"></span>**7 HDMI 4K Camera Application Configurations**

You can use the HDMI 4K series camera in 5 different ways. Each application requires different hardware environment.

#### <span id="page-5-2"></span>7.1 Camera working standalone with built-in Onboard BMS software

For this application, apart from the microscope, you only need an HDMI displayer, the supplied USB mouse and the camera embedded Onboard BMS software. A computer or a network connection is not required to operate the camera in this application. The steps to start the camera are listed as below:

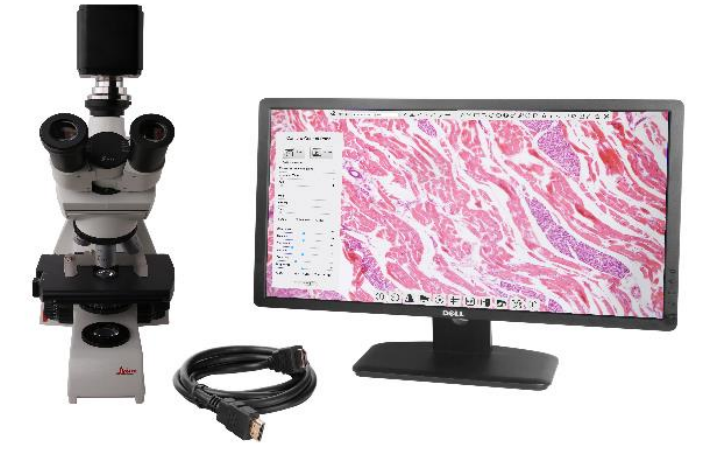

Figure 7-1HDMI 4K Camera with the HDMI Displayer

⚫ Connect the camera to a HDMI displayer using the HDMI cable;

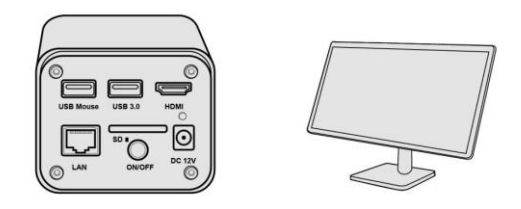

⚫ Insert the supplied USB mouse to the camera's USB port;

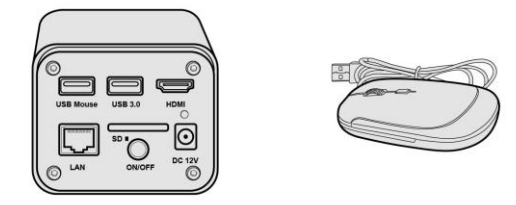

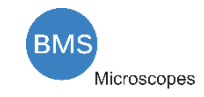

⚫ Insert the supplied SD card/USB flash disk (USB3.0 interface) into the HDMI camera SD card slot/USB3.0 interface;

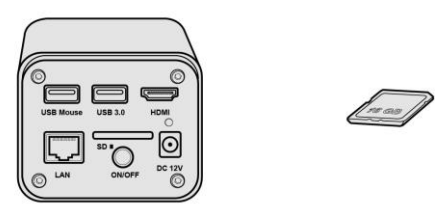

⚫ Connect the camera to the power adapter and switch it on;

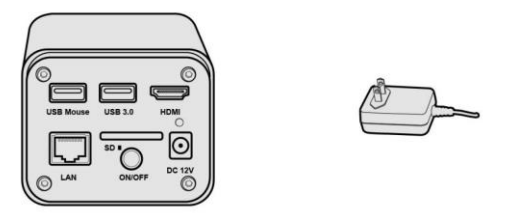

⚫ Switch on the displayer and view the video in the Onboard BMS software. Move the mouse to the left, top or bottom of the Onboard BMS UI, different control panel or UI will pop up and users could operate with the mouse at ease.

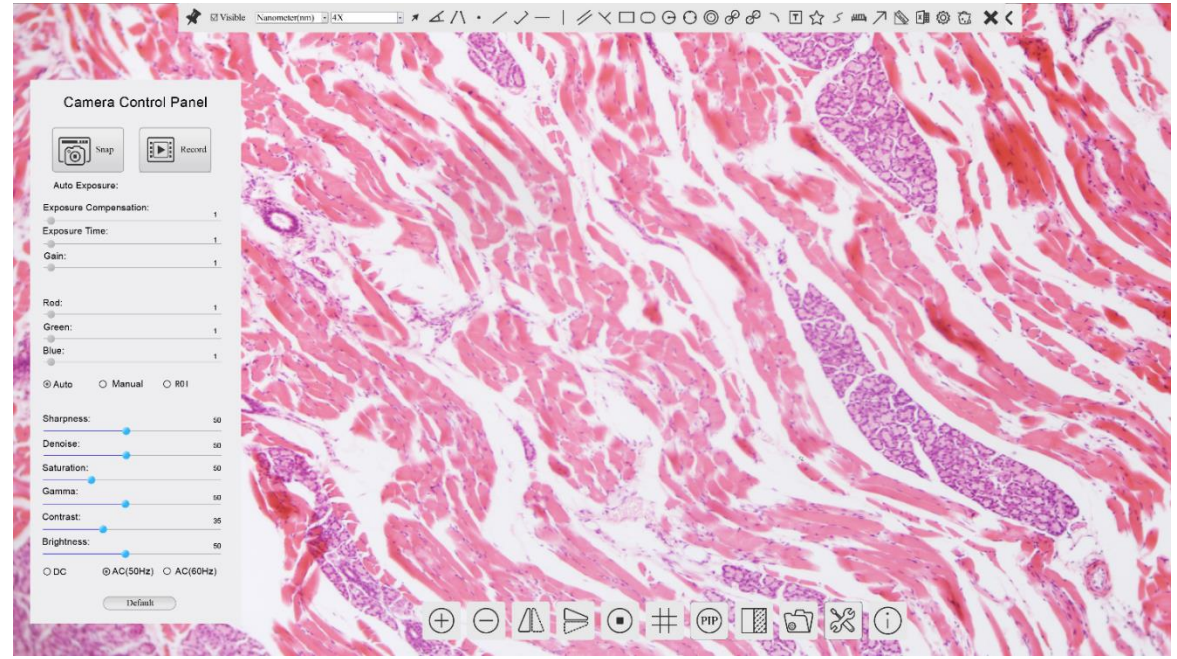

## <span id="page-6-0"></span>7.2 Connecting camera to the PC with USB3.0 port

For Windows user (Windows XP (32bit), Windows 7/8/10 (32/64 bit) ), please use BMS\_pix3.

For macOS and Linux user (macOS 10.10 or above or Linux distributions with kernel 2.6.27 or higher), please use latest version of BMS pix3 from download.

The steps to start the camera are listed below:

Start the camera according to Sec[. 7.1.](#page-5-2) After the camera is running, moving the mouse to the bottom

of the UI and clicking the **button on the Synthesis Camera Control Toolbar at the bottom of the video** window, a small window called Settings will pop up as shown below. Click USB3.0 property page and choose the Device Mode in USB Mode edit box(The factory default configuration is Device mode ).

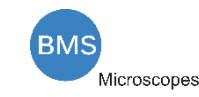

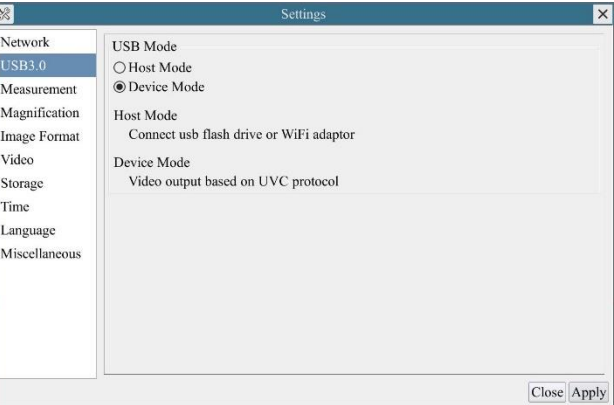

- Install the BMS\_pix3 on your PC;
- ⚫ Plug one end of USB cable into the camera's USB3.0 port and the other end into the usb port of PC.

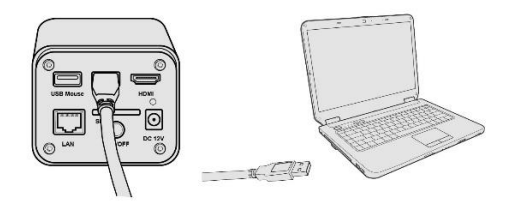

Open BMS pix3 software. The HDMI camera will be recognized automatically in software.

#### <span id="page-7-0"></span>7.3 Camera working in WLAN mode (AP mode)

The PC should be a WLAN enabled one.

For Windows user (Windows XP (32bit), Windows 7/8/10 (32/64 bit) ), please use BMS pix3.

For macOS and Linux user (macOS 10.10 or above or Linux distributions with kernel 2.6.27 or higher), please use latest version of BMS\_pix3 from download. When connecting the camera with a mobile device, the free BMS\_pix3 App is required. Just make sure that the mobile device uses iOS 11 or higher/Android 5.1 or higher operating systems.

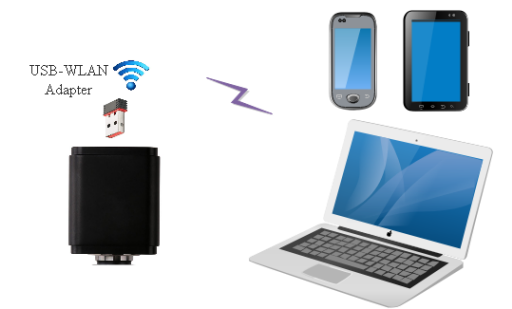

Figure 7-2 The PC or Mobile Device Connect to the Camera through WLAN

The steps to start the camera are listed below:

● Start the camera according to Sec. [7.1.](#page-5-2) After the camera is running, moving the mouse to the bottom

of the UI and clicking the  $\frac{1}{2}$  button on the Synthesis Camera Control Toolbar at the bottom of the video window, a small window called Settings will pop up as shown below. Click USB3.0 property page and choose the Host Mode in USB Mode edit box(The factory default configuration is Device mode ). Click Network>WLAN property page and choose the AP in the WiFi Mode edit box(The factory default configuration is AP mode).

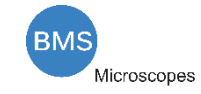

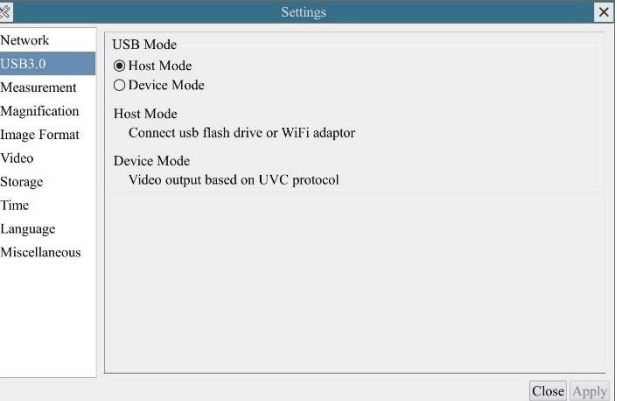

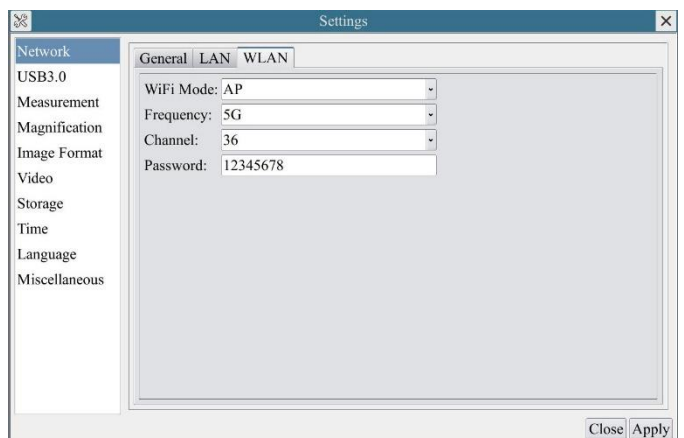

- Install the BMS\_pix3 on your PC or install the BMS\_pix3 App on the mobile device;
- ⚫ Plug the USB WLAN adapter into the camera's USB3.0 port;

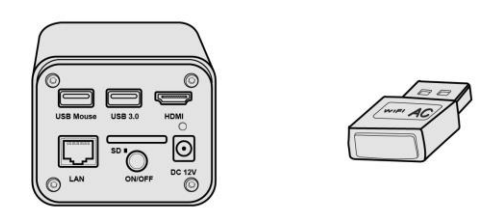

● Connect the PC or mobile device with the WLAN AP point that the camera provides; The network name (SSID) and the WLAN password (The default one is 12345678) can be found on the camera's Setting>Network>WLAN page in AP mode

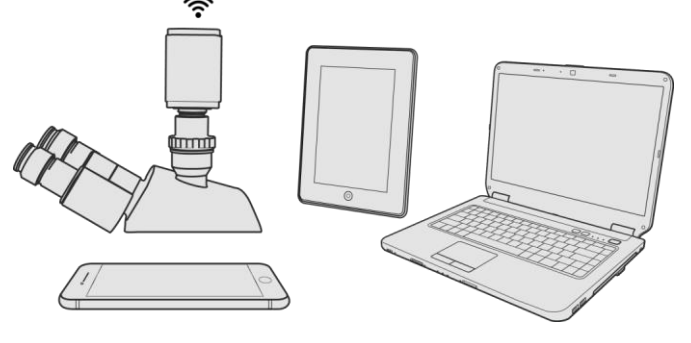

● Start the BMS\_pix3 software or BMS\_pix3 App and check the configuration. Normally, active HDMI 4K cameras are automatically recognized. The live image of each camera is displayed. For the display, the Camera List tool window is used in the BMS\_pix3 software, and the Camera Thumbnail is used in the BMS\_pix3 App.

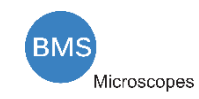

#### <span id="page-9-0"></span>7.4 Connecting camera to the PC with LAN port

This application uses the camera as the network camera. User must configure the IP of the camera and PC manually and ensure their IP addresses are in the same net. The subnet mask and gateway of the camera and PC must be the same.

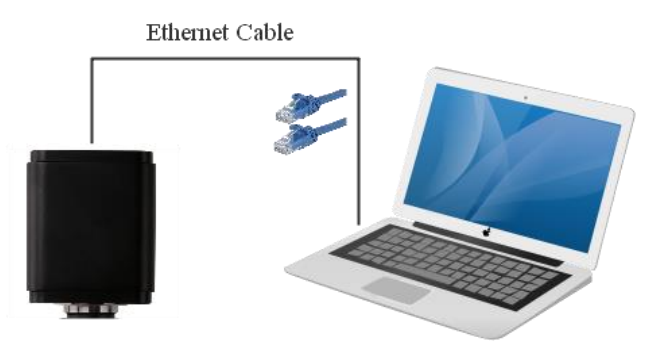

Figure 7-3 Connecting the HDMI 4K Camera with Ethernet Cable to the PC

Start the camera according to Sec. [7.1](#page-5-2) after the camera is running, clicking the  $\mathbb{X}$  button on the Synthesis Camera Control Toolbar at the bottom of the video window, a small window called Settings will pop up as shown below on the left side, clicking the LAN property page, uncheck the DHCP item. Input the IP Address, Subnet Mask and Default Gateway for the camera. Designate the Internet Protocol Version 4 (TCP/IPv4) Settings page's IP address on the PC with similar configuration as shown below on the right side but with different IP address.

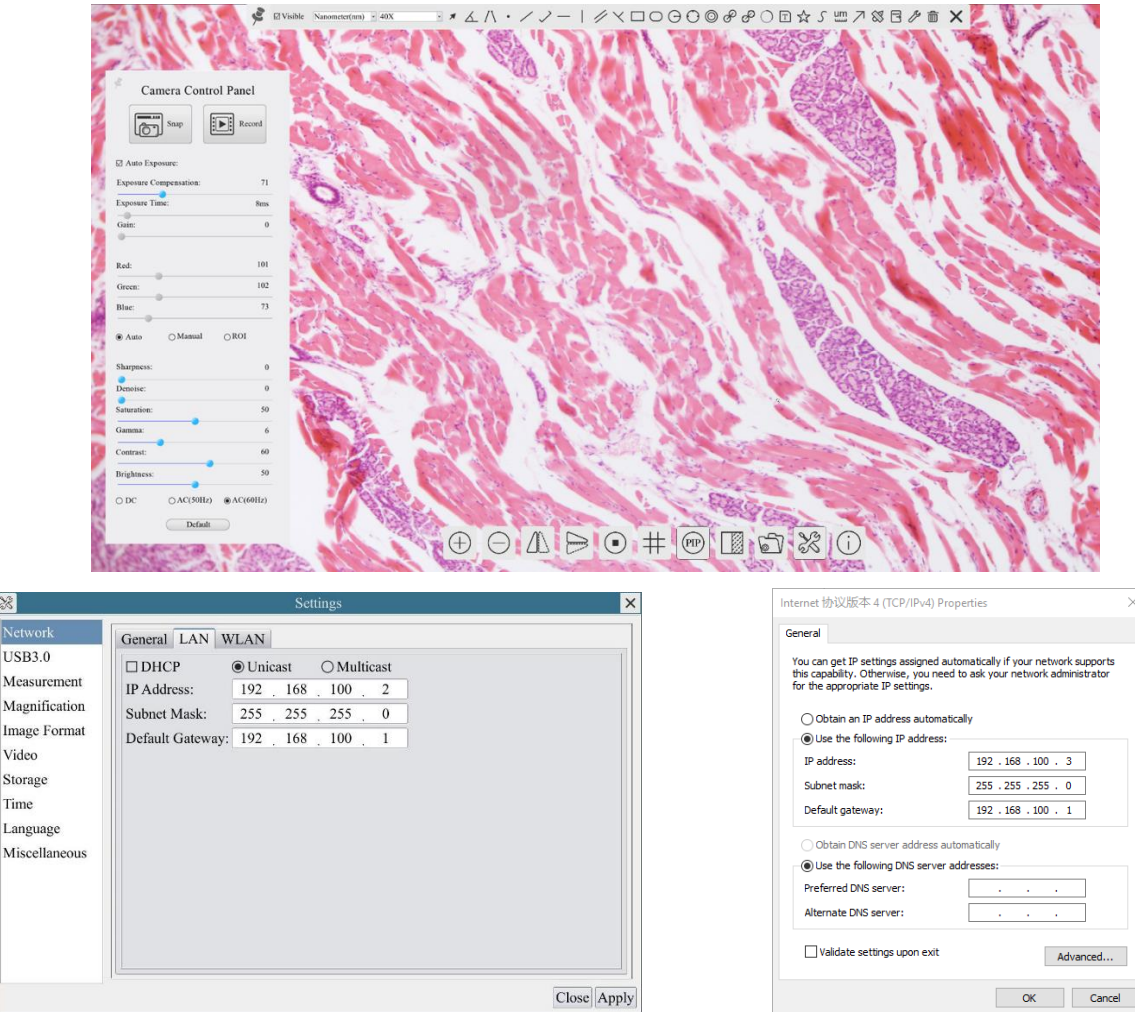

Figure 7-4 Configure the HDMI 4K Camera IP Figure 7-5 Configure the PC's IP

After the above configurations are finished, user can connect the HDMI 4K camera to the computer through the USB to Ethernet adapter as shown below:

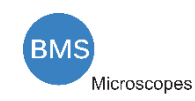

⚫ Connect the GE port with the Ethernet cable to the PC's network port;

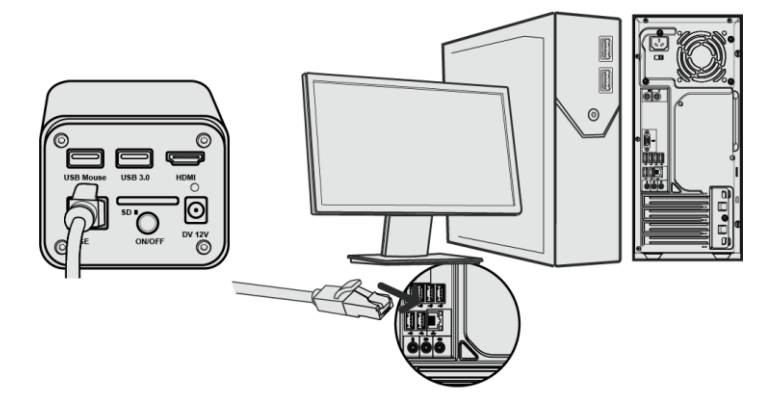

⚫ Insert the supplied SD card/USB flash disk (USB3.0 interface) into the HDMI camera SD card slot/USB3.0 interface;

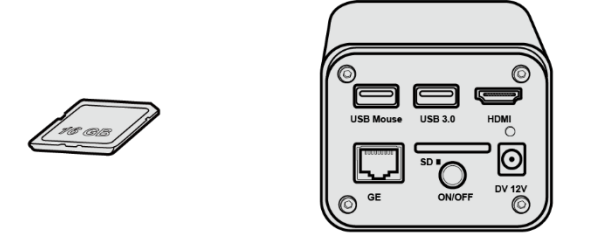

● Install the BMS\_pix3 on your PC or install the BMS\_pix3 App on the mobile device; Run the software BMS\_pix3, clicking the camera name in the camera list starts the live video.

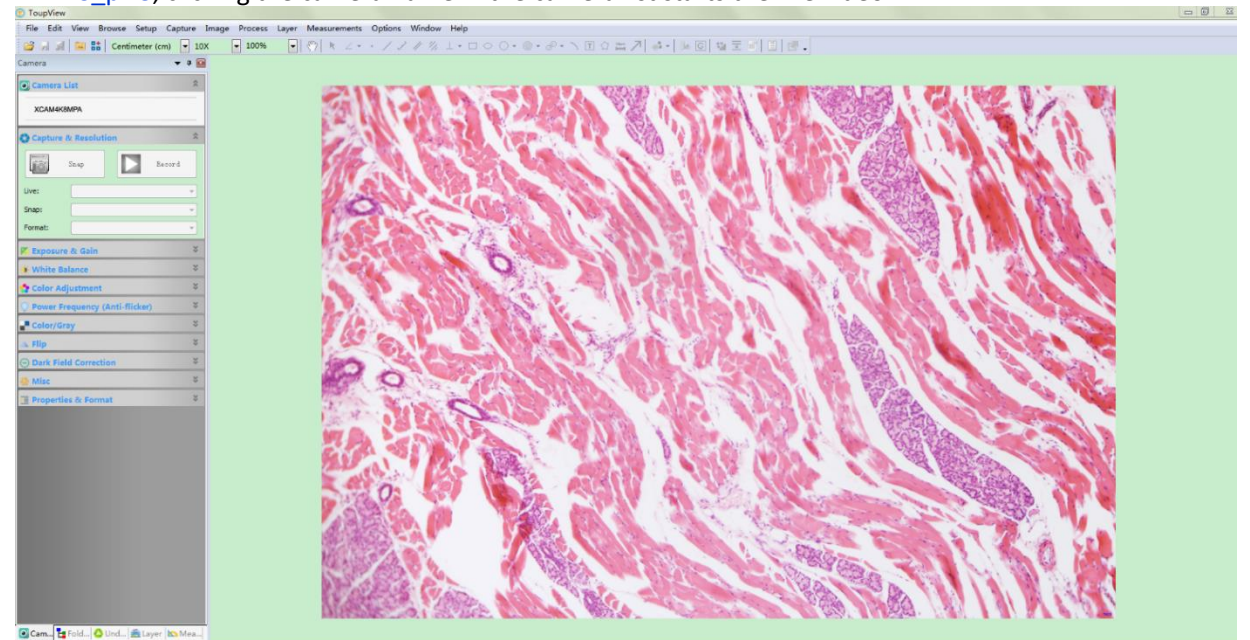

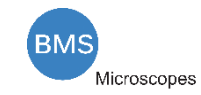

## <span id="page-11-0"></span>7.5 Connecting multi-cameras to the router through the LAN port/WLAN STA mode for the network application

In LAN/WLAN STA mode, the camera connects to router by LAN port/WLAN STA mode. If a router with LAN/WLAN capability is used, users could connect the router with Ethernet cable/WLAN and control the camera.

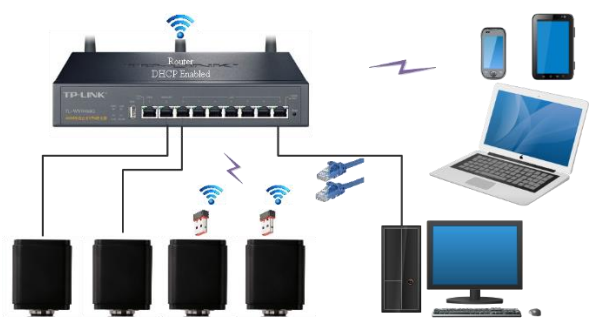

Figure 7-6 Multi HDMI 4K Cameras Connecting to the Router through the LAN Port/WLAN Style

The connection and configuration are just the same as in Se[c.7.1](#page-5-2) or Sec. [7.4.](#page-9-0) But here, users need to check DHCP. If Multicast is disabled or is not supported, users should only select Unicast. If Multicast is supported by the network, users could select Multicast to achieve a better performance, especially in the case that multi-users connecting to the same camera. In addition, please guarantee that the broadcasting function is enabled in the network.

Active HDMI 4K camera recognized by the BMS\_pix3 software or the BMS\_pix3 App and they are displayed as a camera list or thumbnail in the software or app.

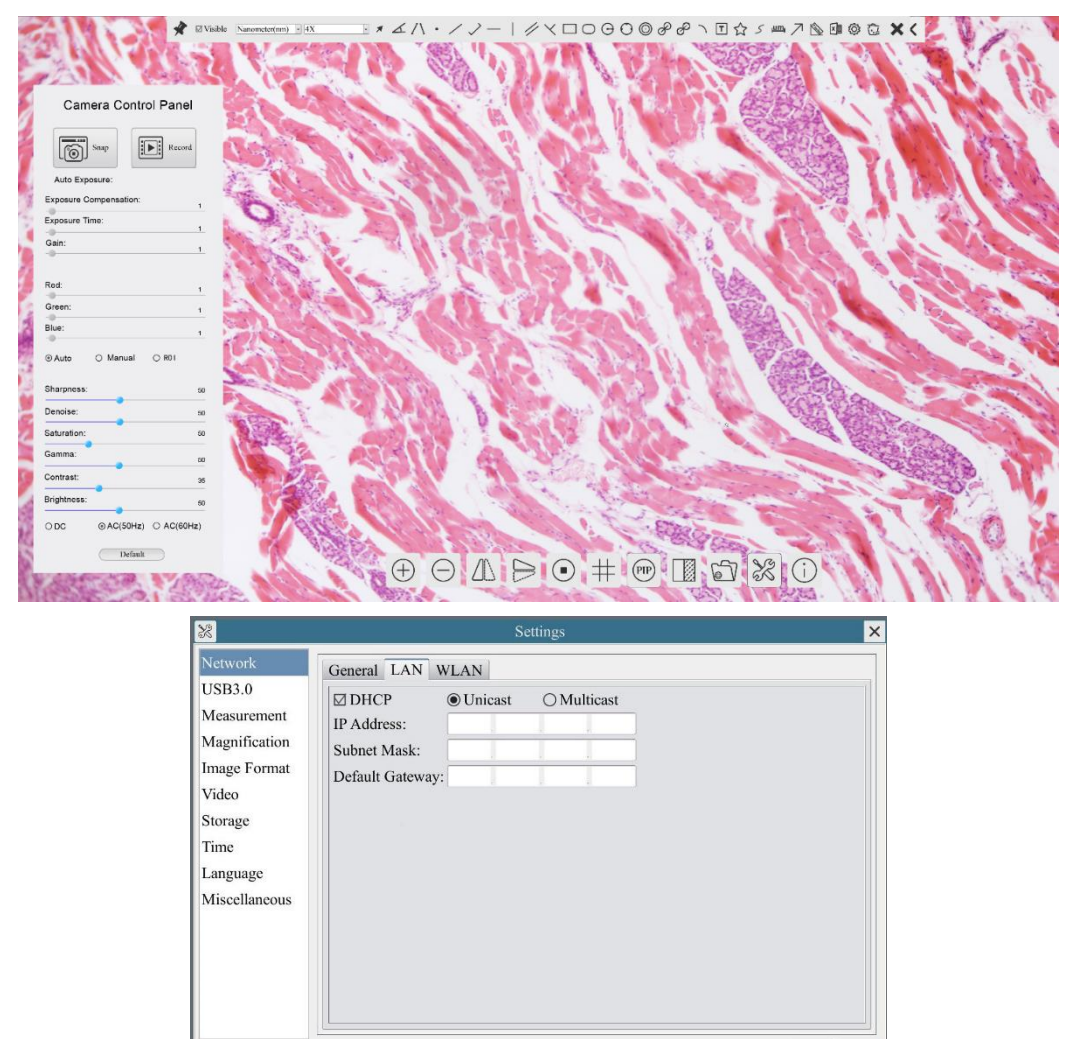

⚫ Or start the camera according to Sec. [7.1.](#page-5-2) After the camera is running, moving the mouse to the

Close Apply

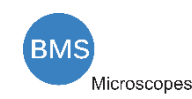

bottom of the UI and clicking the **button on the Synthesis Camera Control Toolbar at the bottom of the** video window, a small window called Settings will pop up as shown below. Clicking Network>WLAN property page and choosing the STA in the WiFi Mode edit box(The factory default configuration is AP mode ). Input the to be connected router's SSID and Password as shown below:

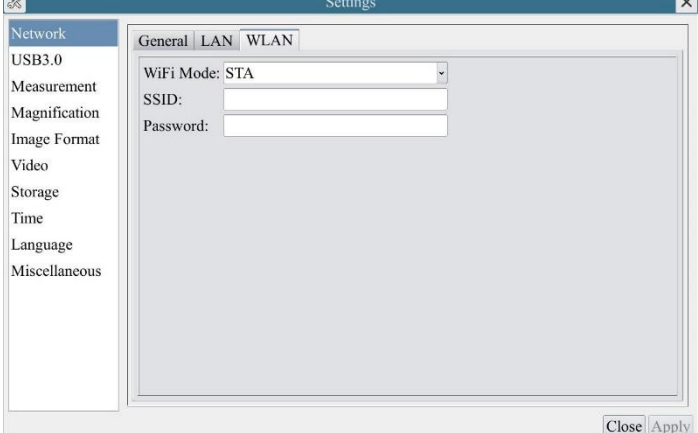

⚫ Install the BMS\_pix3 software on your PC. Alternatively, install the free *BMS\_pix3 App* on the mobile device;

● Plug the Ethernet cable into the camera's LAN port and the other end to the PC (for those connected to router with WLAN STA mode );

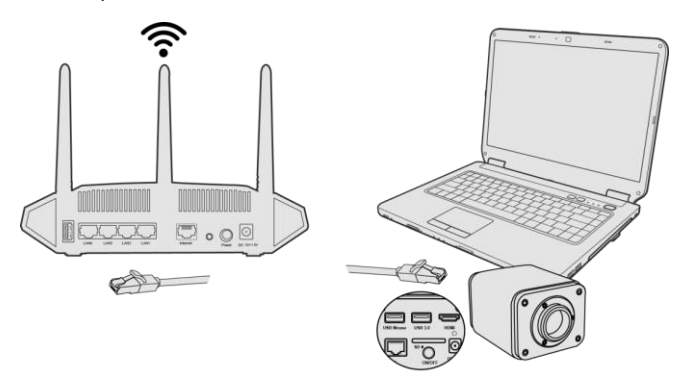

⚫ Or plug the USB WLAN adapter into the camera's USB3.0 port(for those connected to router with WLAN STA mode );

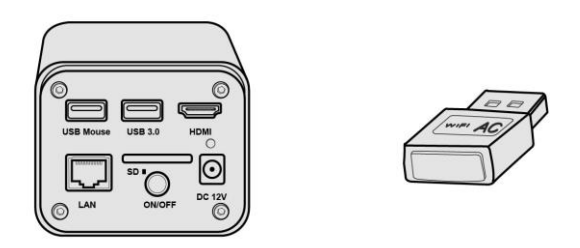

● Finally as shown below, 2 HDMI cameras are connected to the router with LAN cable and 2 HDMI cameras are connected to the same router with WLAN STA mode(The number of the cameras, the connection mode(LAN or WLAN STA)) connected to the router are determined by the router performance)

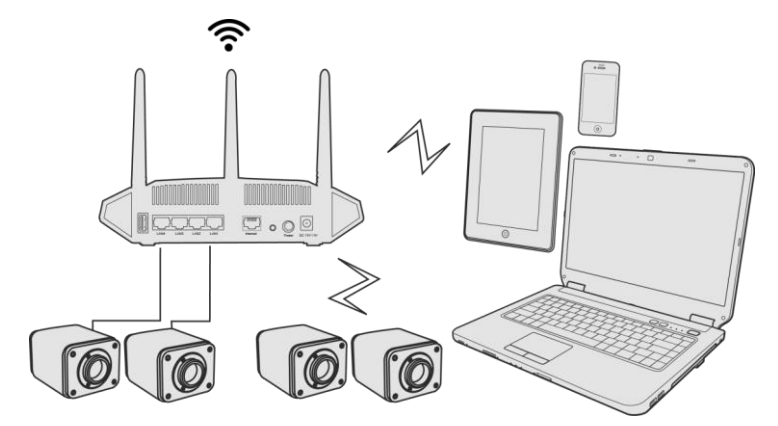

Make sure that your PC or your mobile device is connected to the LAN or WLAN of the router; Start the BMS\_pix3 software or BMS\_pix3 App and check the configuration. Normally, active HDMI 4K cameras are automatically recognized. The live image of each camera is displayed. For the display, the Camera List tool window is used in the BMS\_pix3 software, and the Camera Thumbnail is used in the BMS\_pix3 App; Select the HDMI 4K camera you are interested in. To do so, double click the camera's name in the Camera List tool window if you use the BMS pix3 software; If you use the BMS pix3 App, tap the camera's thumbnail in the Camera List page.

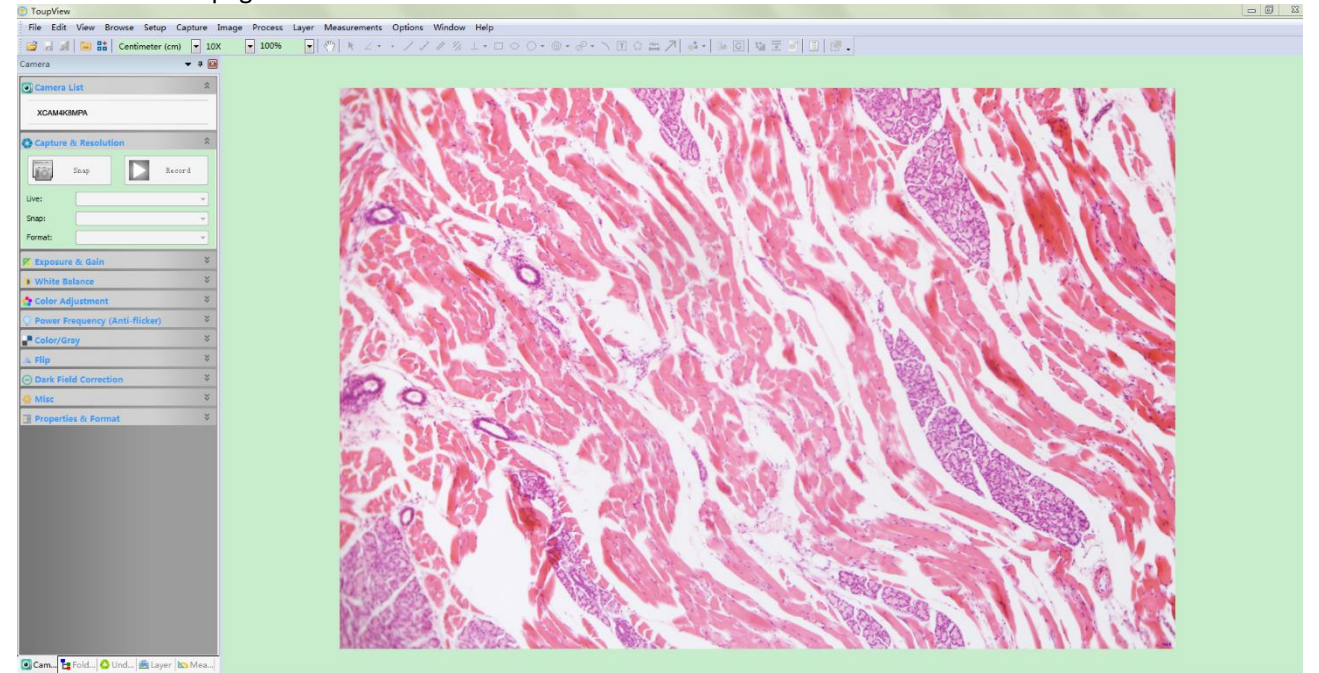

#### *Note on data security*

The data transfer of the HDMI 4K camera in LAN or WLAN is not encrypted. Anyone who is connected to the network and has installed the BMS pix3 software or BMS pix3 App, can see the live image of all active HDMI 4K cameras. Operate the camera with the Onboard BMS software, if you want to make sure that nobody in the network can see the camera's live image.

## *About the routers/switches*

It is suggested that routers/switches supporting 802.11ac 5G segment should be selected to achieve better wireless connection experience.

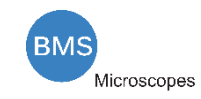

# <span id="page-14-0"></span>**8 Brief Introduction of HDMI 4K UI and Its Functions**

## <span id="page-14-1"></span>8.1 Onboard BMS UI

The HDMI 4K UI shown in [Figure 8](#page-14-2)-1 includes a Camera Control Panel on the left of the video window, a Measurement Toolbar on the top of the video window and a Synthesis Camera Control Toolbar on the bottom of the video window.

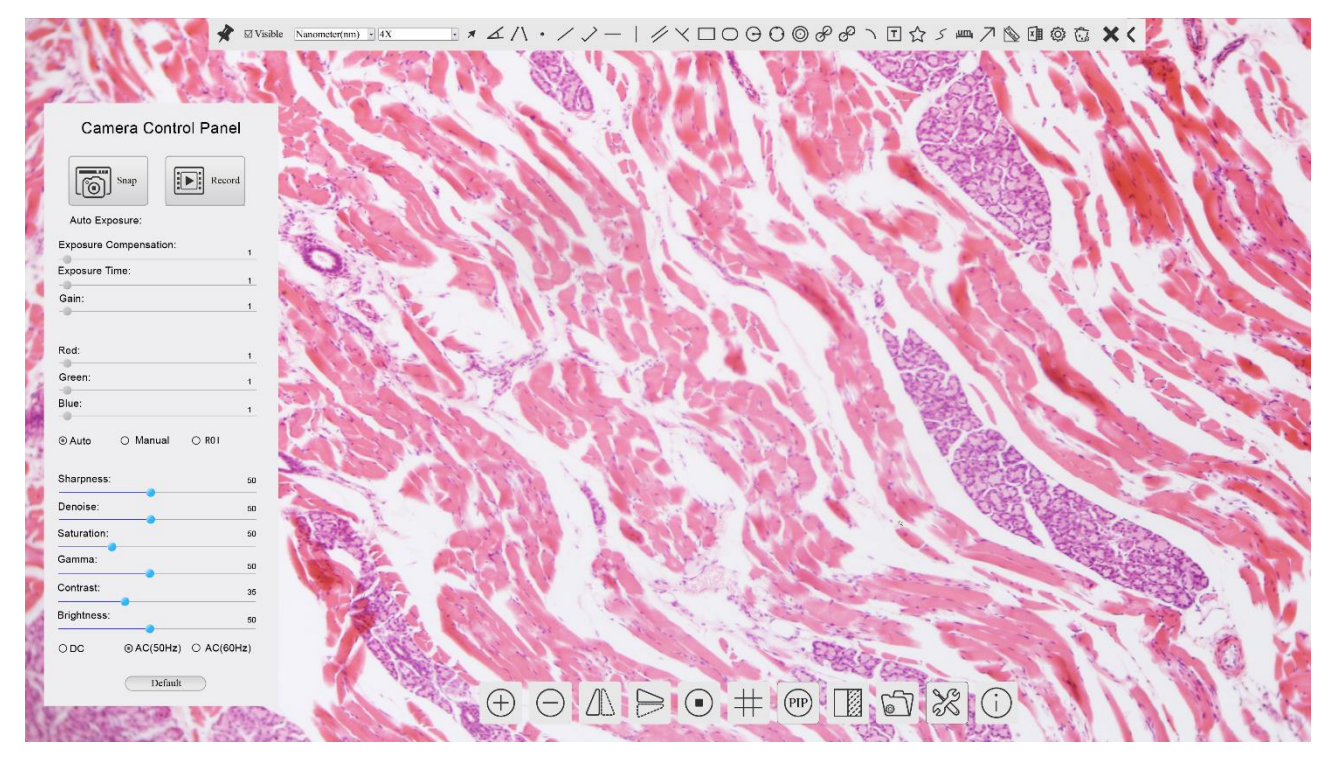

Figure 8-1 The HDMI 4K Camera Control GUI

<span id="page-14-2"></span>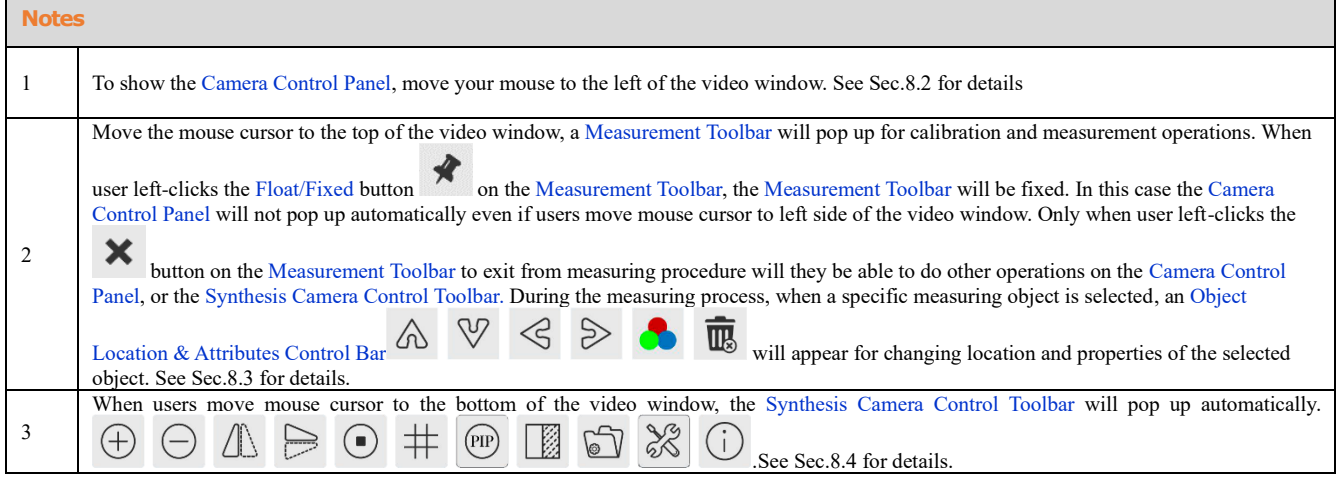

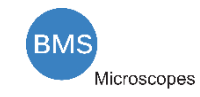

# <span id="page-15-0"></span>8.2 The camera control panel on the left side of the video window

The Camera Control Panel controls the camera to achieve the best video or image quality according to the specific applications; It will pop up automatically when the mouse cursor is moved to the left side of the video window (in measurement status, the Camera Control Panel will not pop up. The Camera Control Panel will only pop up when the measurement process is finished or terminated while user's cursor on the left edge of the video

window). Left-clicking **the button to achieve Display/Auto Hide switch of the Camera Control Panel.** 

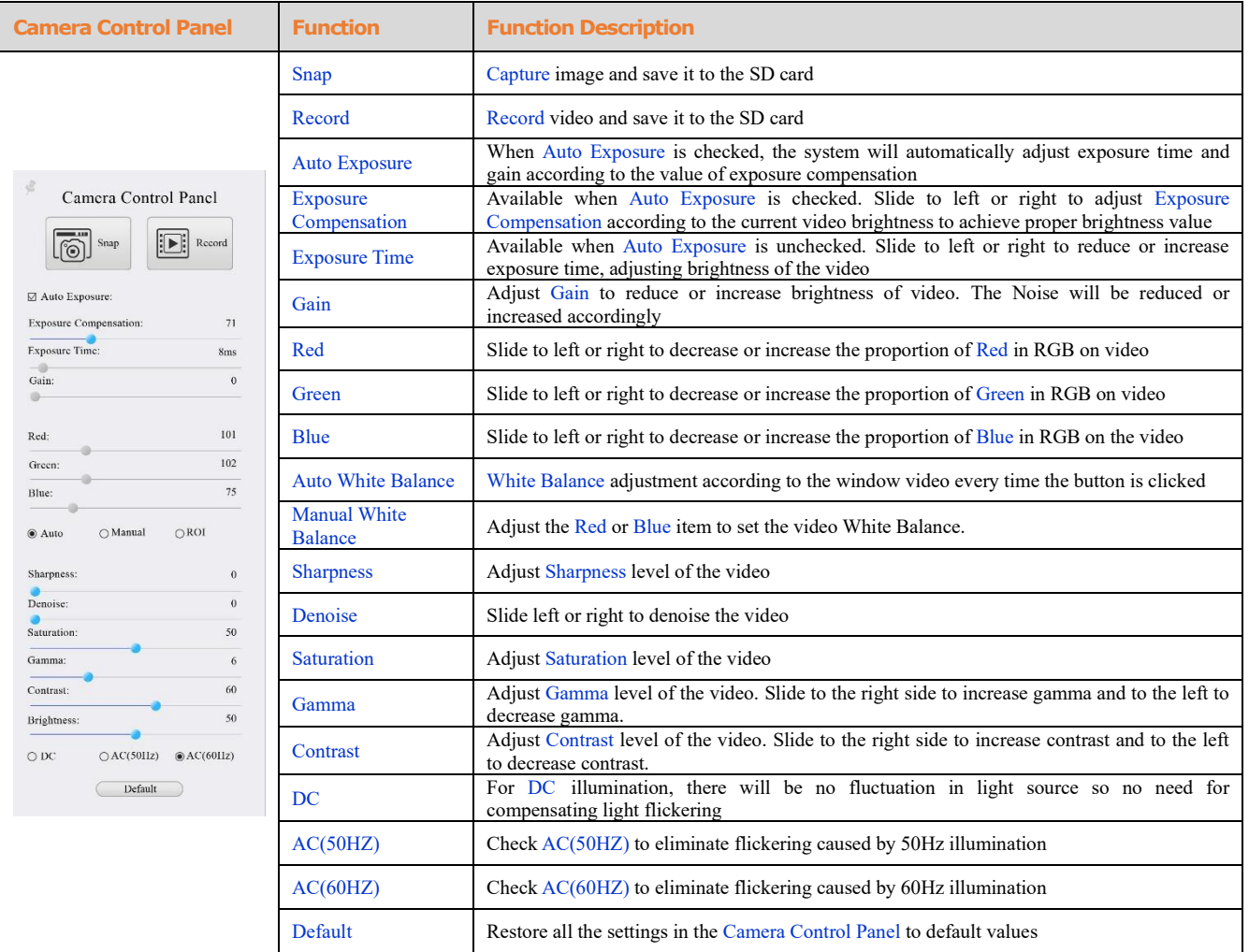

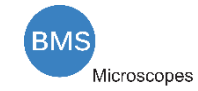

# <span id="page-16-0"></span>8.3 The Measurement Toolbar on top of the video window

The Measurement Toolbar will pop up when moving mouse cursor to any place near the upper edge of the video window. Here is the introduction of the various functions on the Measurement Toolbar:

 $\bullet \text{ \textit{W}} \text{ is the \textit{N}amometer (nm) \textit{ with } \textit{W}} \text{ is the \textit{N}ammer (nm) \textit{ with } \textit{W}} \text{ is the \textit{N}ammer (nm) \textit{ with } \textit{W}} \text{ is the \textit{N}ammer (nm) \textit{ with } \textit{W}} \text{ is the \textit{N}ammer (nm) \textit{ with } \textit{W}} \text{ is the \textit{N}ammer (nm) \textit{ with } \textit{W}} \text{ is the \textit{N}ammer (nm) \textit{ with } \textit{W}} \text{ is the \textit{N}ammer$ 

Figure 8-2 The Measurement Toolbar on the upper Side of the Video Window

| <b>Icon</b>                      | <b>Function</b>                                        |
|----------------------------------|--------------------------------------------------------|
| <b>VE</b>                        | Float/Fix switch of the Measurement Toolbar            |
| Visible                          | Show / Hide Measurement Objects                        |
| $\checkmark$<br>Nanometer(nm)    | Select the desired Measurement Unit                    |
| $\checkmark$<br>4X               | Select Magnification for Measurement after Calibration |
| $\blacktriangledown$             | <b>Object Select</b>                                   |
| $\overline{\mathbb{A}}$          | Angle                                                  |
|                                  | 4 Points Angle                                         |
| $\bullet$                        | Point                                                  |
|                                  | <b>Arbitrary Line</b>                                  |
|                                  | 3 Points Line                                          |
|                                  | Horizontal Line                                        |
|                                  | <b>Vertical Line</b>                                   |
|                                  | 3 Points Vertical Line                                 |
|                                  | Parallel                                               |
| Ξ                                | Rectangle                                              |
| $\overline{\bigcirc}$            | Ellipse                                                |
| G                                | Circle                                                 |
|                                  | 3 Points Circle                                        |
| $\bigodot$                       | Annulus                                                |
| 8 8                              | Two Circles and its Center Distance                    |
|                                  | 3 Points Two Circles and its Center Distance           |
|                                  | Arc                                                    |
| $\mathbb{E}% _{t}$               | <b>Text</b>                                            |
| $\stackrel{\frown}{\mathcal{U}}$ | Polygon                                                |
|                                  | Curve                                                  |
| $\mathsf{L}^{\mathsf{m}}$        | <b>Scale Bar</b>                                       |

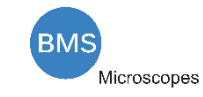

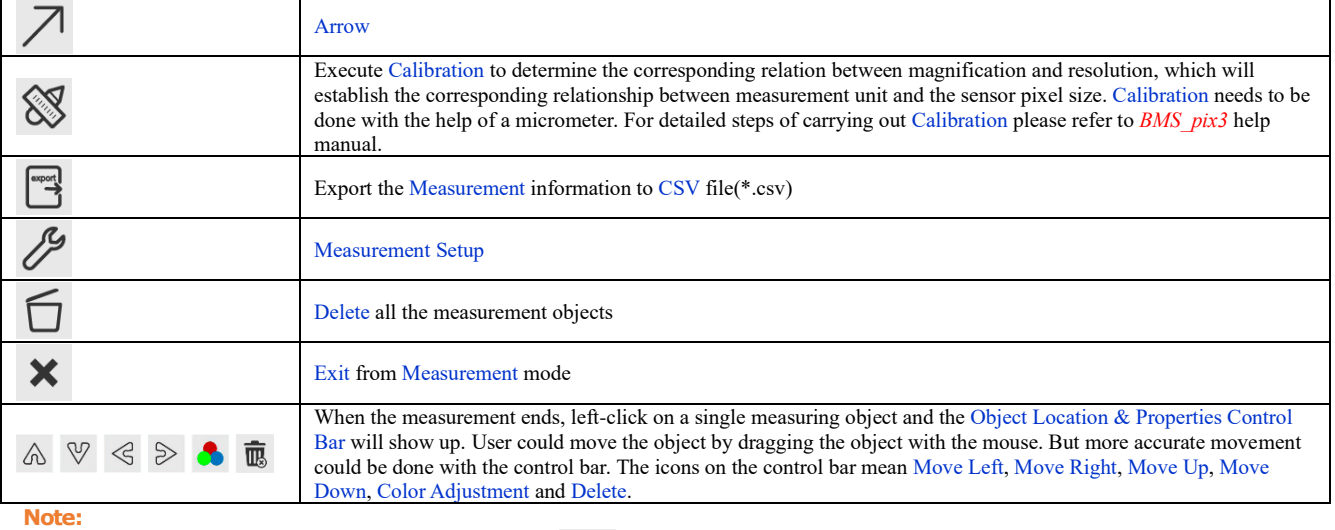

1) When user left-clicks Display/Hide button **Company** on the Measurement Toolbar, the Measurement Toolbar will be fixed. In this case the Camera Control Panel will not pop up automatically even if moving the mouse cursor to

the left edge of the video window. Only when user left-click the **X** button on the Measurement Toolbar to exit from the measurement mode will they be able to doing other operations on the Camera Control Panel or the Synthesis Camera Control Toolbar.

2) When a specific Measurement Object is selected during the measurement process, the Object Location & Attributes Control Bar  $\sqrt{\alpha}$   $\sqrt{\alpha}$   $\rightarrow$   $\sqrt{\alpha}$  will appear for changing the object location and properties of the selected objects.

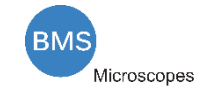

# <span id="page-18-0"></span>8.4 Icons and functions of the Synthesis Camera Control Toolbar at the bottom of the video window

 $\oplus \odot \mathbb{A} \ni \odot \odot \mathbb{H} \nrightarrow \mathbb{B} \text{ as } \odot$ 

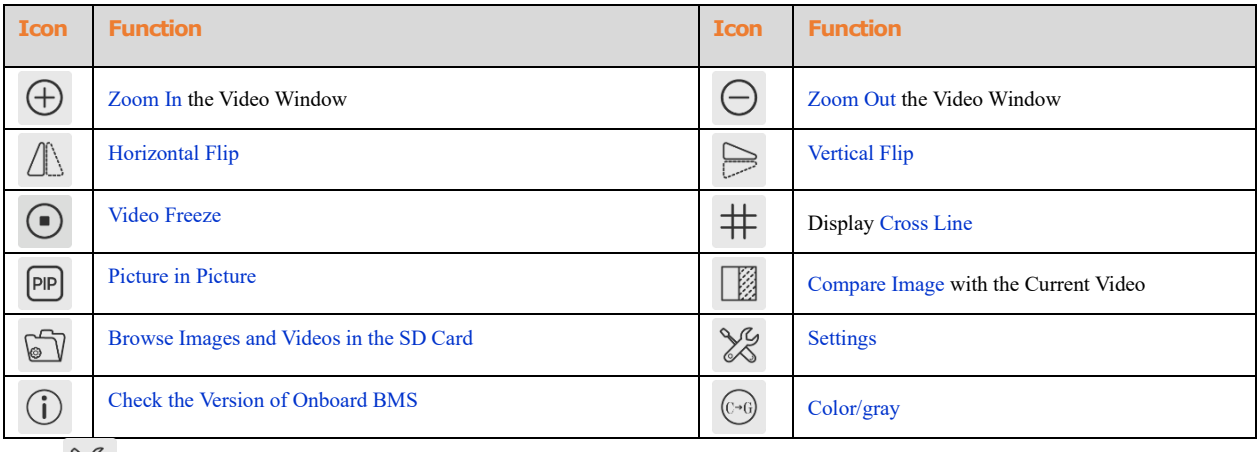

The  $\frac{1}{20}$  Setting function is relatively more complicated than the other functions. Here are more informations about it:

#### **8.4.1 Setting>Network>General**

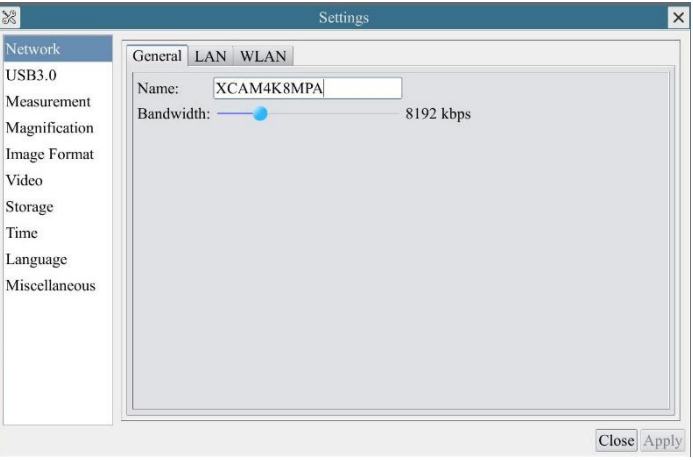

Figure 8-3 Comprehensive Network Settings Page

Name The current camera name recognized as the network name<br>Bandwidth The encoding bandwidth for the video transmission stream The encoding bandwidth for the video transmission stream. The larger the bandwidth, the higher quality the video.

#### **8.4.2 Setting>Network>LAN**

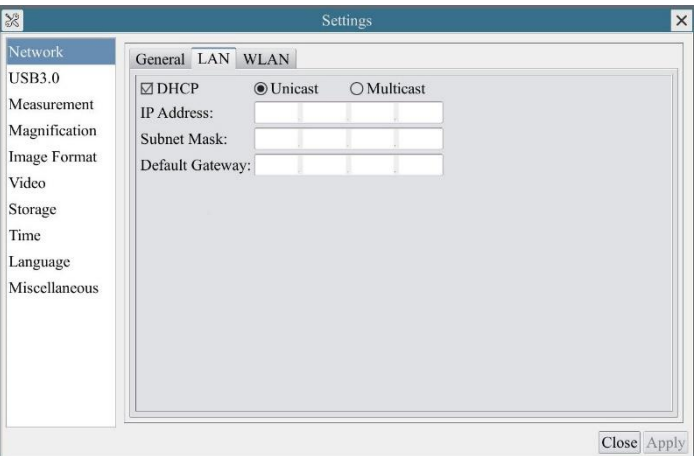

Figure 8-4 Comprehensive Network LAN Settings Page

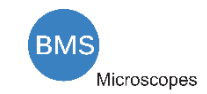

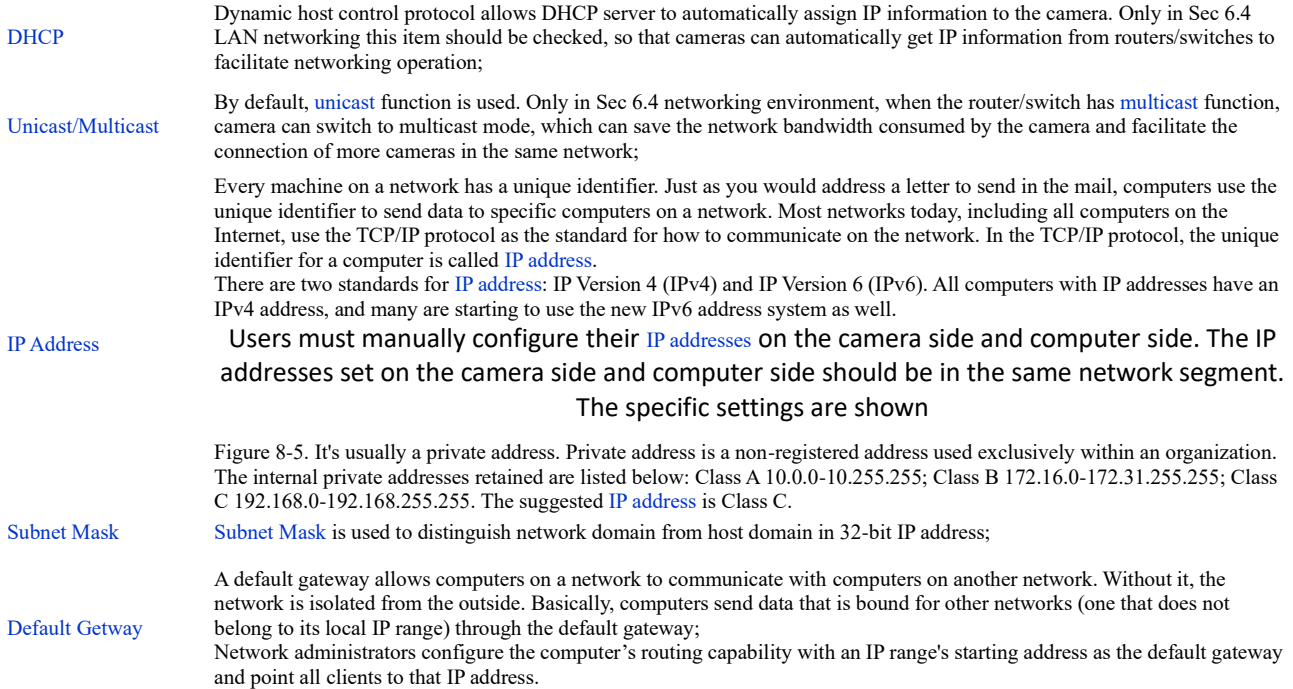

Uncheck the DHCP and select the Unicast item, user still need to set the IP address, Subnet mask and Default Gateway as shown below:

<span id="page-19-0"></span>

| $\frac{1}{2}$                                                                                                    | <b>Settings</b>                                                                                                    | $\times$ |
|----------------------------------------------------------------------------------------------------|----------------------------------------------------------------------------------------------------|----------|
| Network<br><b>USB3.0</b><br>Measurement<br>Magnification<br>Image Format<br>Video<br>Storage<br>Time<br>Language<br>Miscellaneous | General LAN WLAN<br>$\Box$ DHCP<br>$\odot$ Unicast<br>OMulticast<br>IP Address:<br>192, 168, 100, 2<br><b>Subnet Mask:</b><br>255 255 255 0<br>Default Gateway: 192 , 168 , 100 , 1<br>Close Apply |          |
|                                                                                                    |                                                                                                    |          |

Figure 8-5 Manual DHCP and Unicast

Uncheck the DHCP and select the Multicast item, user still need to set the IP address, Subnet Mask and Default Gateway as shown below:

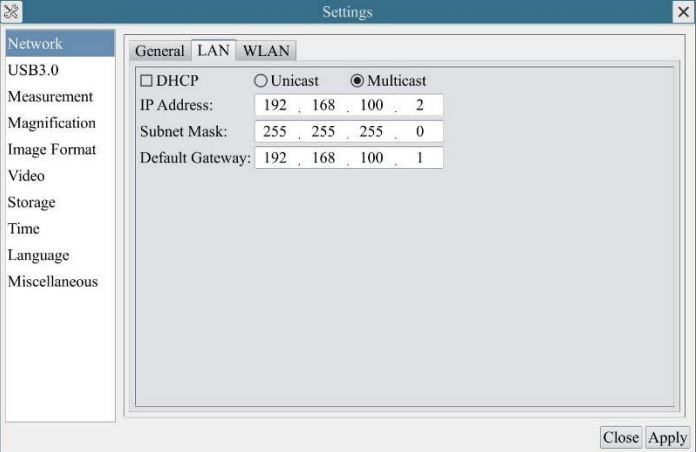

Figure 8-6 Manual DHCP and Multicast

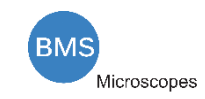

# **8.4.3 Setting>Network>WLAN**

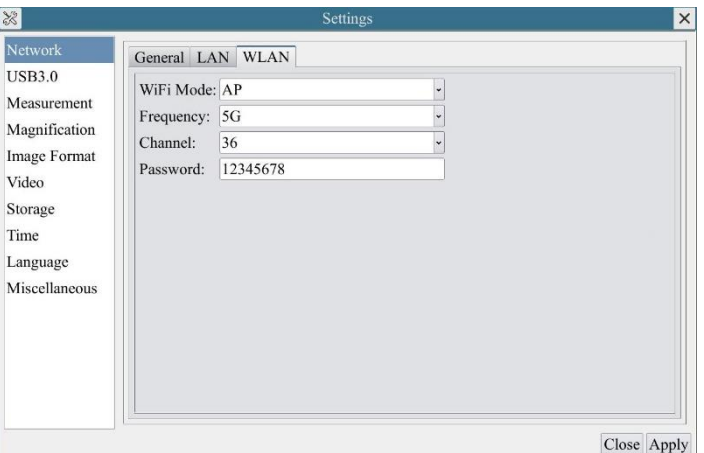

Figure 8-7 WLAN Setup

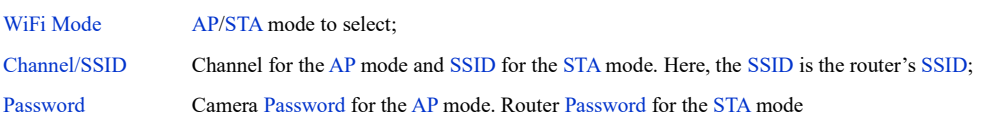

# **8.4.4 Setting>USB3.0**

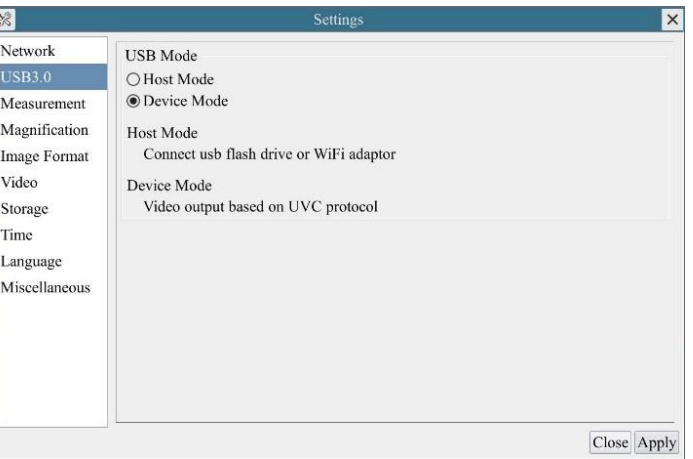

Figure 8-9USB Mode Choice

Host Mode: Connect usb flash drive or WiFi adaptor

Device Mode: Video output through connection to PC wich usb cable

#### **8.4.5 Setting>Measurement**

This page is used for the define of the Measurement Object properties.

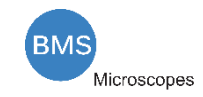

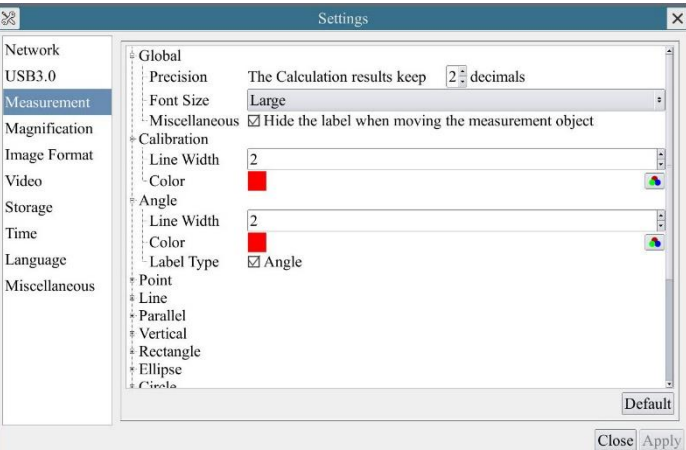

#### Figure 8-10 The Measurement Setup

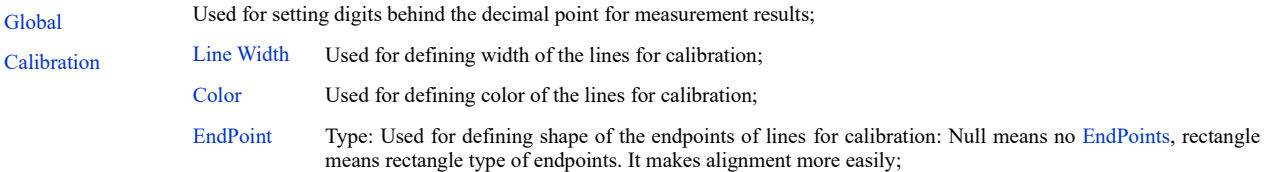

#### Point, Angle, Line, Horizontal Line, Vertical Line, Rectangle, Circle, Ellipse, Annulus, Two Circles, Polygon, Curve

Left-click the  $\frac{1}{2}$  along with the Measurement command mentioned above will unfold the corresponding attribute settings to set the individual property of the Measurement Objects.

## **8.4.6 Setting>Magnification**

This page's items are formed by the Measurement Toolbar's Calibration command.

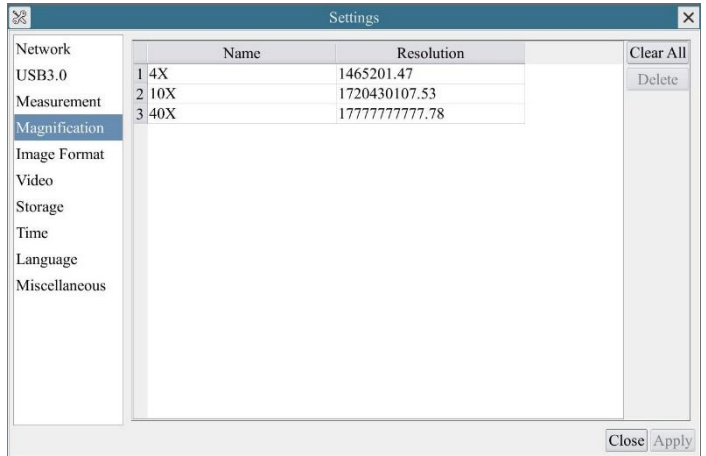

#### Figure 8-11 Comprehensive Magnification Calibration Settings Page

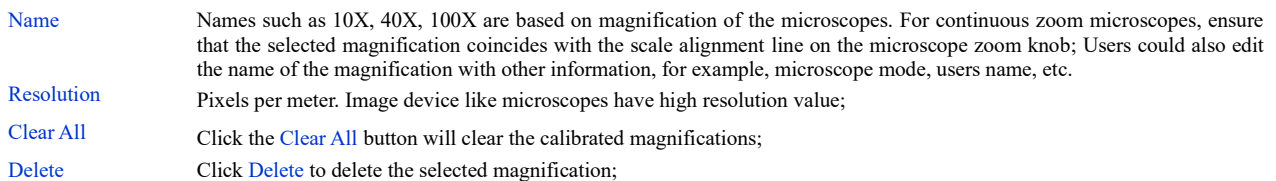

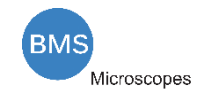

#### **8.4.7 Settings>Image Format**

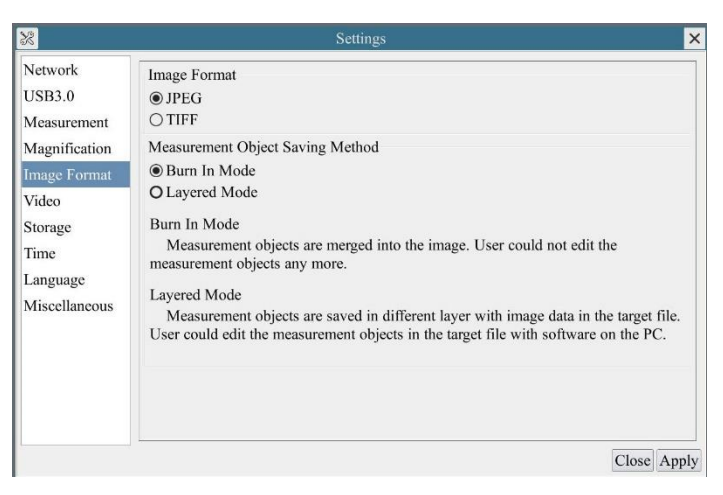

Figure 8-12 Comprehensive Image Format Settings Page

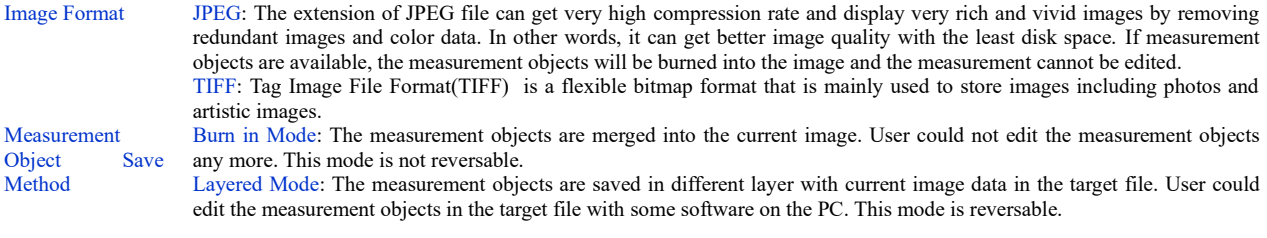

# **8.4.8 Setting>Storage**

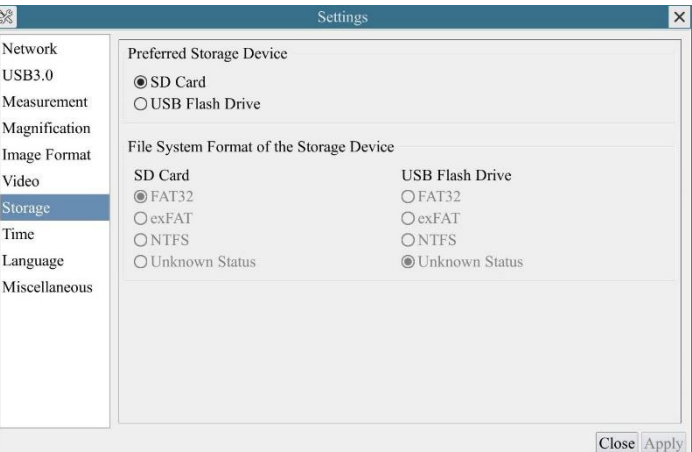

Figure 8-13 Comprehensive Setting of SD Card Setting Page

| Prefered<br>Page                        | Storage              | SD Card: Select it to save the video and image to the SD card.<br>USB Flash Disk: Select it to save the video and image to the SD card.                                                                                                    |
|-----------------------------------------|----------------------|----------------------------------------------------------------------------------------------------|
| File<br>Format<br><b>Storage Device</b> | System<br>the<br>of. | List the file system format of the current storage device<br>FAT32: The file system of SD card is FAT32. The maximum video file size of single file in FAT32 file system is 4G Bytes;<br>NTFS: The file system of SD card is NTFS. The maximum video file size of single file is 2T Bytes.<br>Use PC to format the SD cards and switch between FAT32 and NTFS.<br>Unknown Status: SD card not detected or the file system is not identified; |

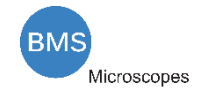

# **8.4.9 Setting>Time**

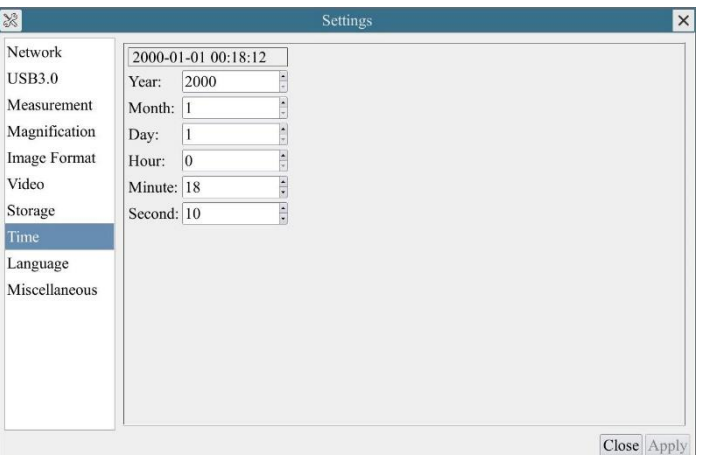

Figure 8-8 Time Setting

Time User can set Year, Month, Day, Hour, Minute and Second ital.in this page.

# **8.4.10 Setting>Language**

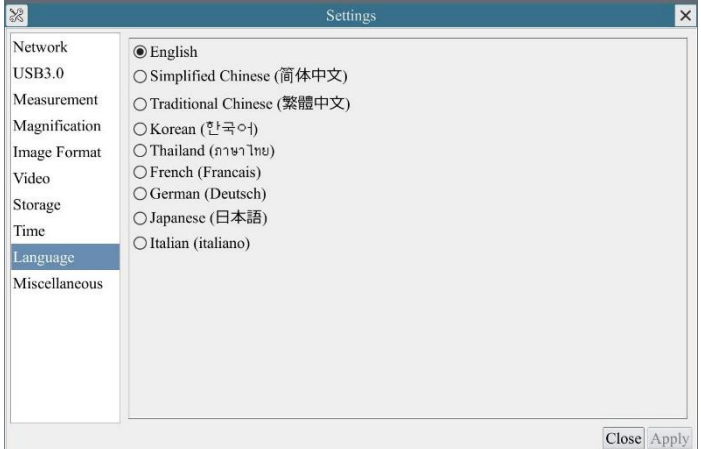

Figure 8-15 HDMI 4K Comprehensive Setting of Language Selection Setting Page

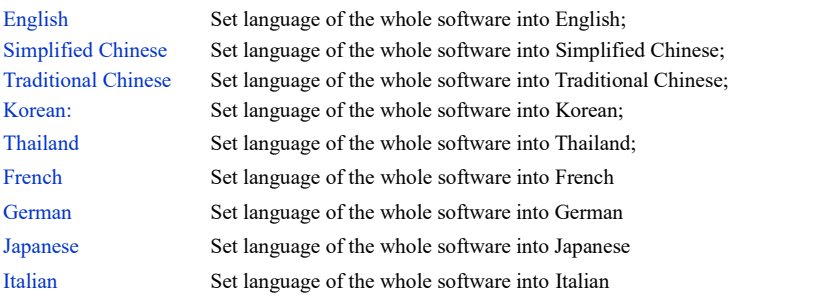

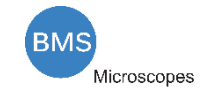

#### **8.4.11 Setting>Miscellaneous**

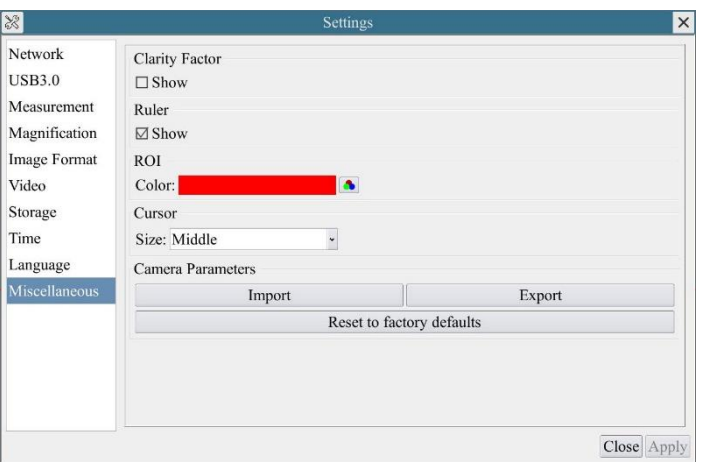

Figure 8-16 Comprehensive Miscellaneous Settings Page

Clarity Factor Show Check this will show the Clarity Factor on the video window screen to tell if the camera is focused correctly or not; ROI Color Choosing the ROI rectangle line color Cursor Choosing the Cursor size according to the screen resolution or personal preference Camera Parameters Import Import the Camera Parameters from the SD card or USB flash disk to use the previously exported Camera Parameters Camera Parameters Export the Camera Parameters to the SD card or USB flash disk to use the previously exported Camera Parameters Reset to factory<br>defaults Restore camera parameters to its factory status;

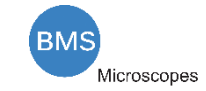

<span id="page-25-0"></span>**9 Sample Photos Captured with HDMI 4K Series Camera**

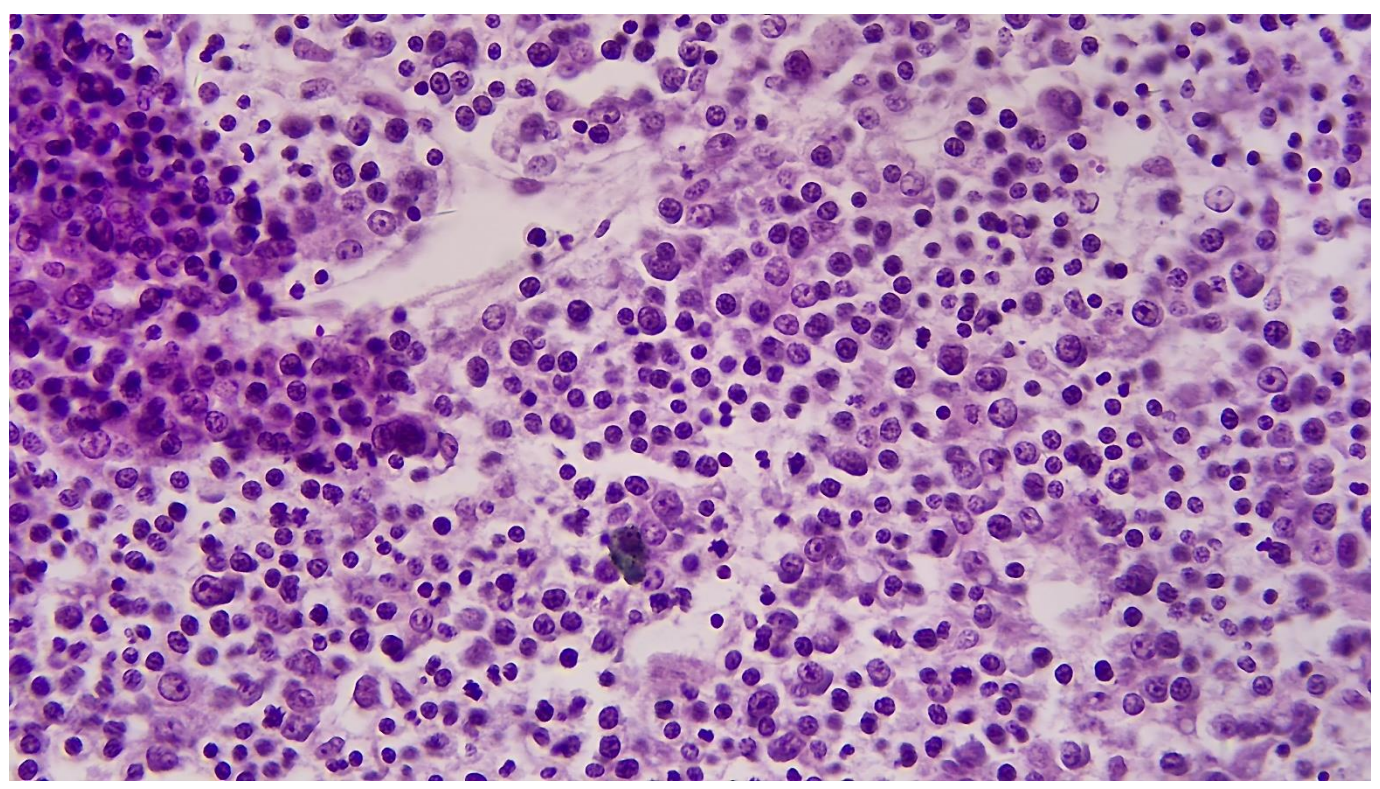

Rabbit Emdryo captured XCAM4K8MPA

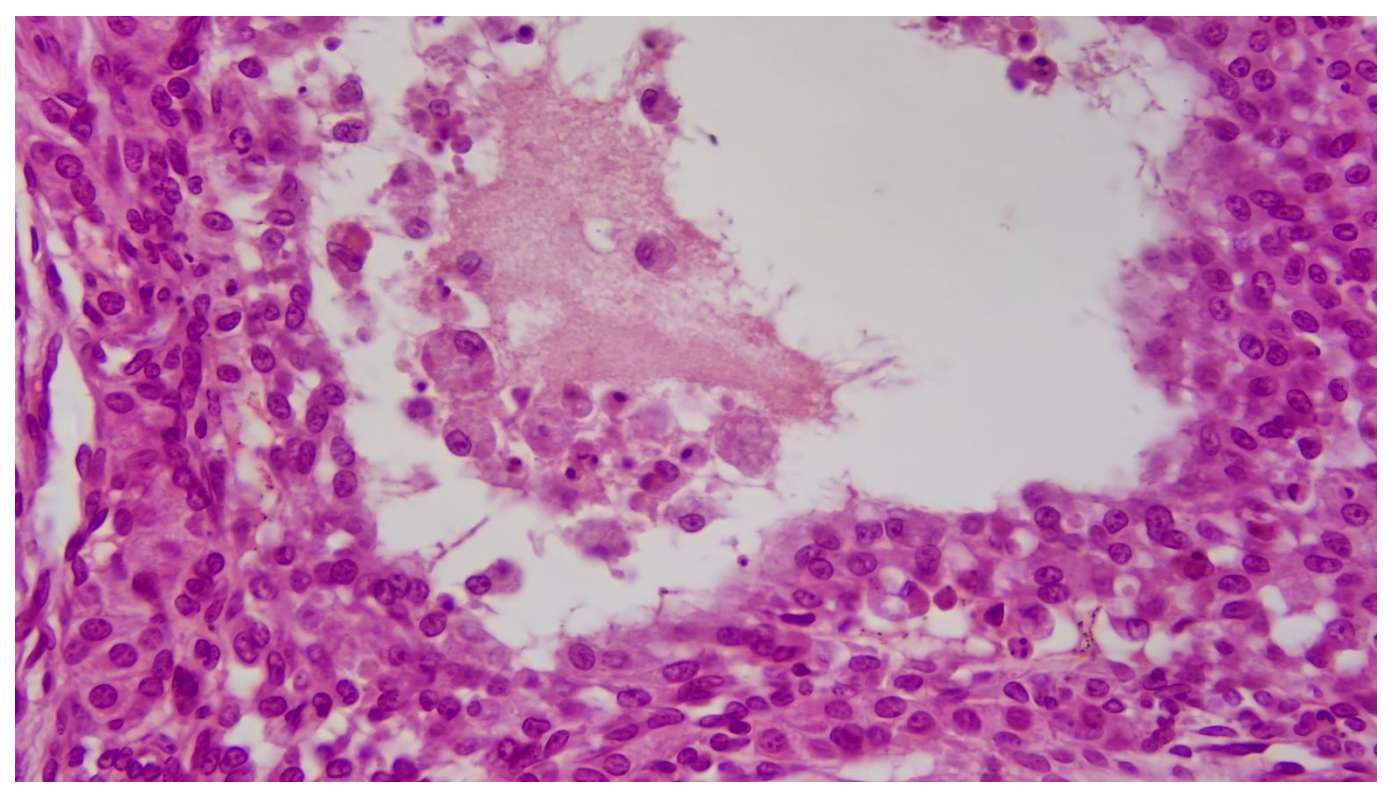

Ovary Captured with XCAM4K8MPA

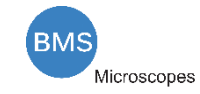

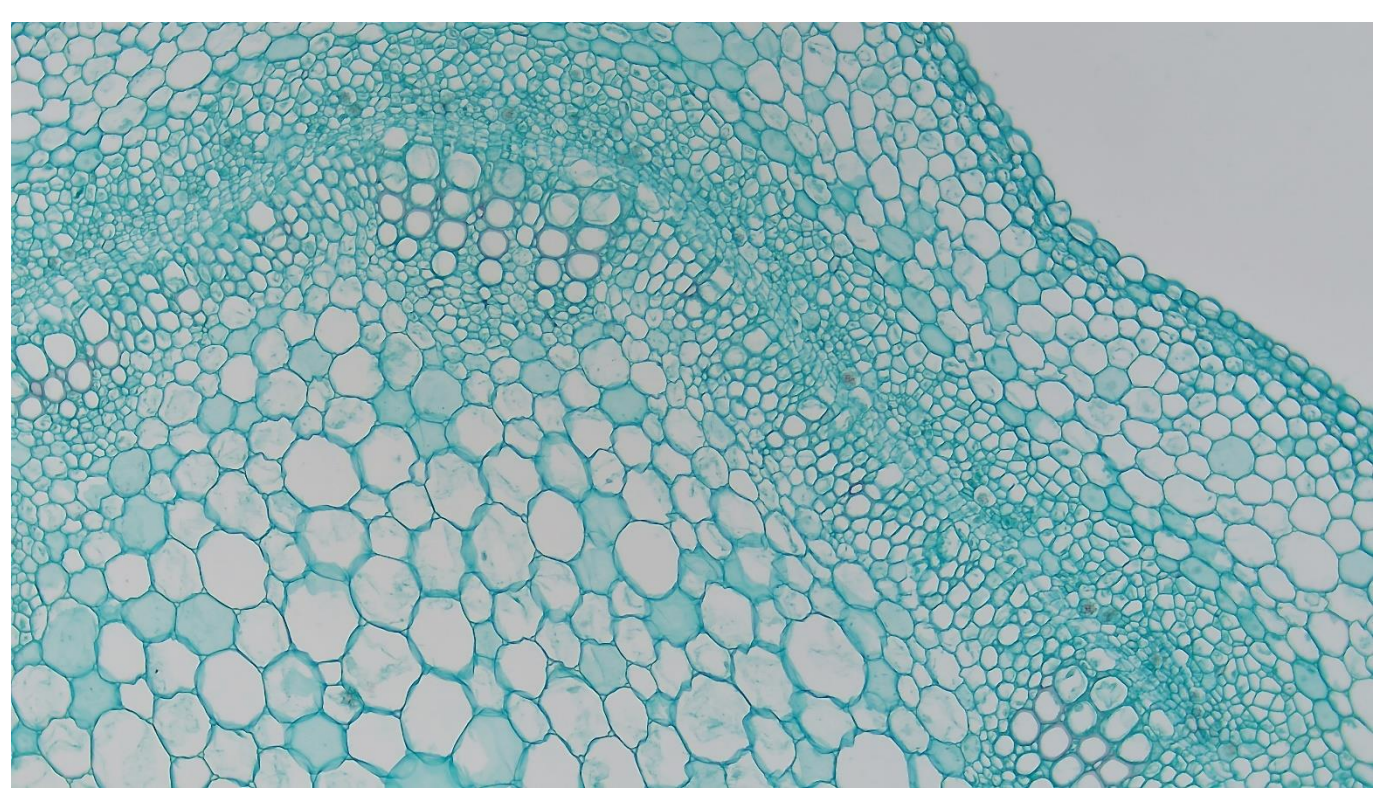

Cotton Stem captured with XCAM4K8MPA

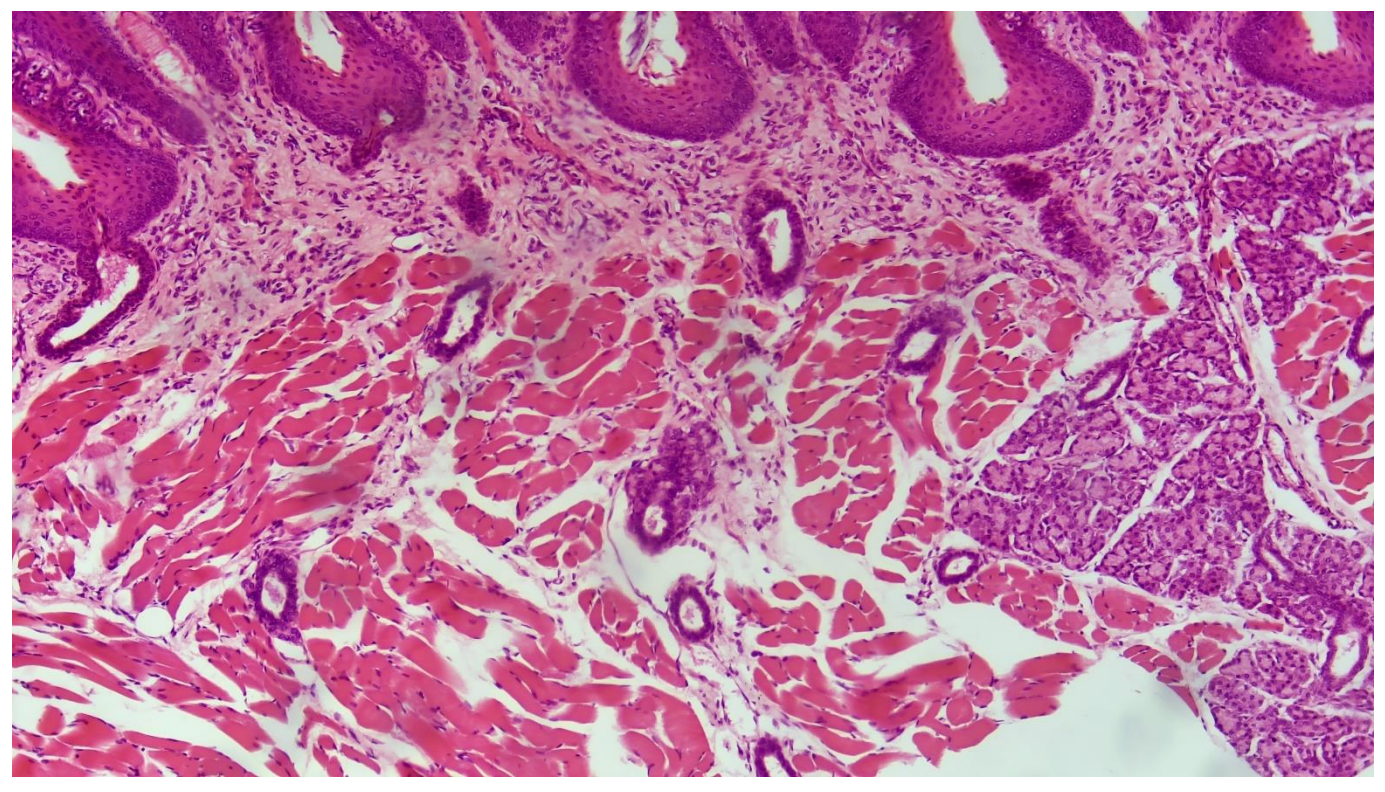

Taste Bad Captured with XCAM4K8MPA

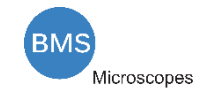

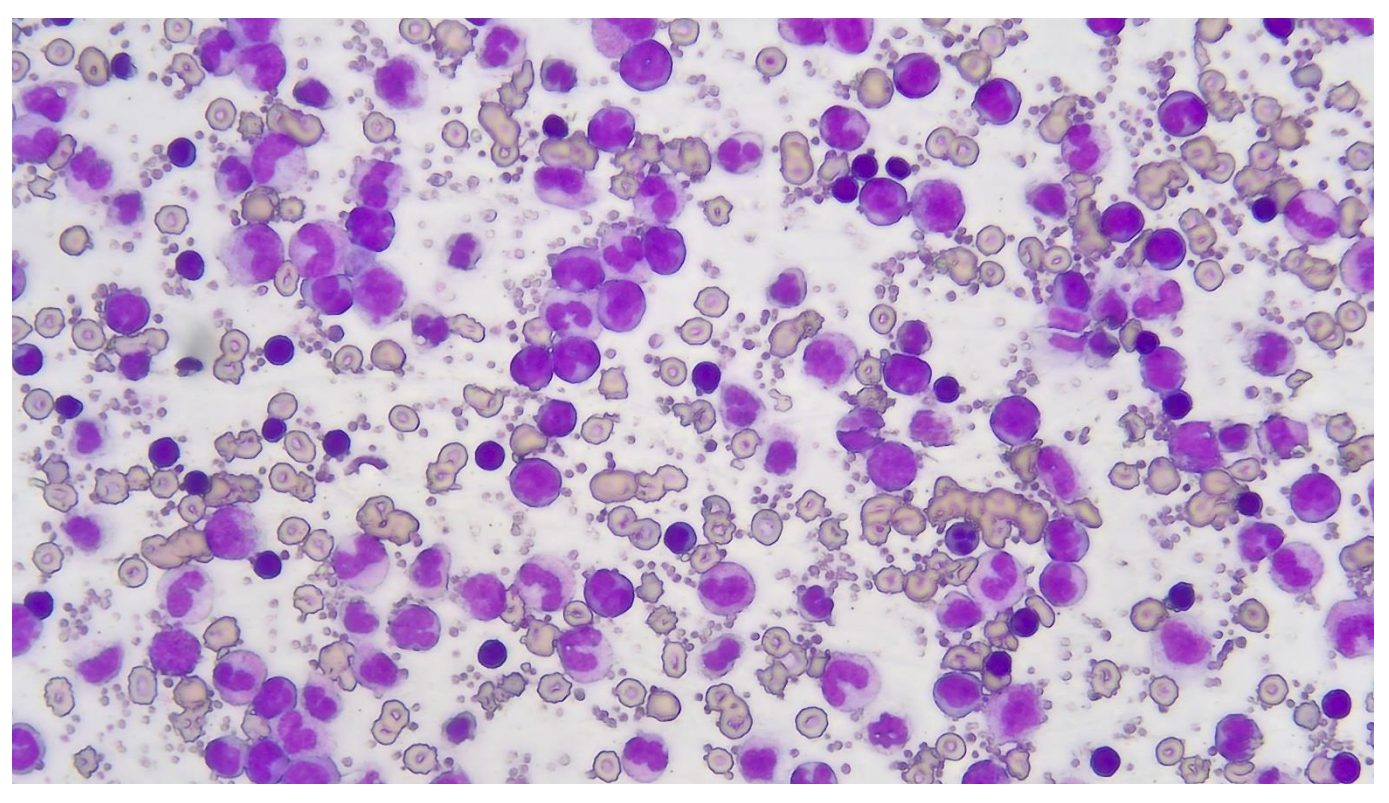

MK54-40

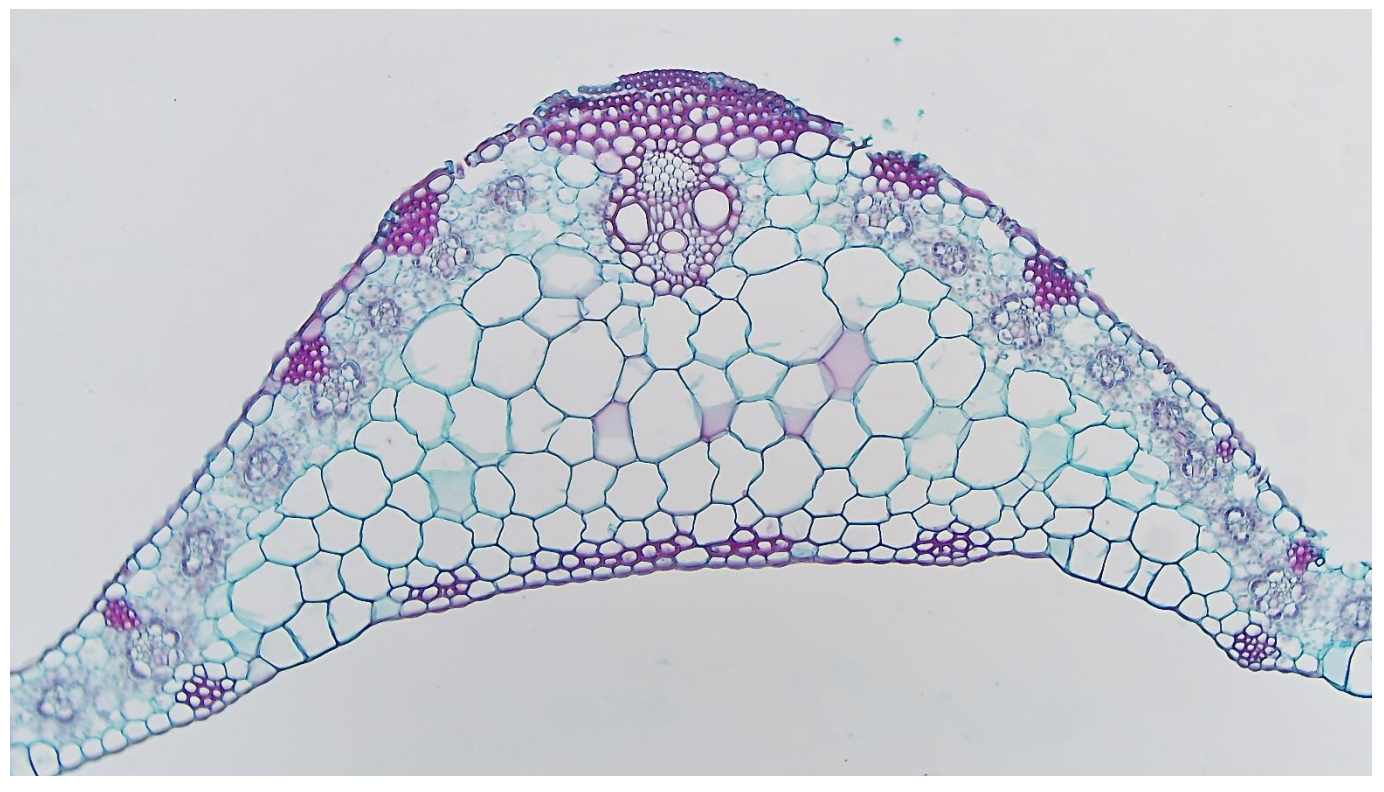

Corn Leaf

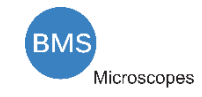

# <span id="page-28-0"></span>**10 Contacting Customer Service**

Please contact your local distributor if you have any questions about the product.

BMS Microscopes b.v. Essebaan 50 2908 LK Capelle aan den IJssel Die Niederlande Tel.: 010-458 42 22 Fax: 010-450 82 51

[sales@bmsmicroscopes.com](mailto:sales@bmsmicroscopes.com)

Environment protection first!<br>Your appliance contains valuable materials which can be recovered or recycled.<br>Leave it at a local civic waste collection point

# [www.bmsmicroscopes.com](http://www.bmsmicroscopes.com/)

## © January 2021 BMS Microscopes

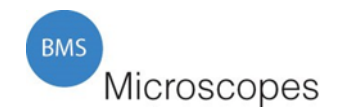

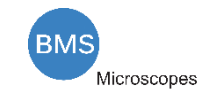